#### **注册商标**

" a Foxwell"为富士伟业注册商标,富士伟业已经在中国大陆及其他海外国家进 行了商标注册, TM和®的标示有可能在本用户手册上被省略。本用户手册所提及的富 士伟业其它商标、服务标志、域名、图标、公司名称等均属富士伟业及其下属公司之 产权。本用户手册提及的其它产品及公司名称的商标,仍属于原注册公司所有。

# **版权所有**

在未得到拥有人的书面同意之前,任何人不得使用富士伟业或所提及的其它公司的商 标、服务标志、域名、图标、公司名称等。未征得深圳富士伟业科技有限公司(下称 "富士伟业")的书面同意,任何公司或个人不得以任何形式(电子、机械、影印、 录制或其它形式)对本用户手册进行复制和备份。

#### **免责声明**

本用户手册中的所有信息、规格及图示均为出版截止时的最新信息。富士伟业保留对 其进行更改而不另行通知的权利。用户手册中的内容已经过认真审核,但不保证其内 容(包括但不限于产品规格、功能及图示)的完整性和准确性。 富士伟业不承担任何直接、间接、相关、附带的任何损坏、损害或经济损失赔偿。

# **联系我们**

深圳富士伟业科技有限公司 公司:深圳市宝安区新安街道71区新政C栋5楼 中文网站:www.foxwelltech.com.cn 服务热线:400-900-6388

### **安全事项**

为了您的自身及他人安全,避免对车辆或设备造成损害,使用前务必认真阅读本用户 手册。在对车辆操作前后及过程中,请遵守安全规范。

#### **安全警告:**

- 请在安全环境下讲行车辆测试。
- 请保持工作区清洁有序和充分照明。
- 衣服、头发、手部、工具及其他检查设备, 请勿靠近活动或高温发动机部件。 汽车发动机排气管、散热器、风扇、燃油管路、火花塞和水箱等温度较高的部 件,操作人员应远离发热部件或做好有效防护,以防灼伤。
- 请在通风良好及规范的工作场所,操作本设备,避免暴露于阳光下或被雨淋。
- 请勿在设备附近吸烟和进行有火花的行为,严禁易燃,易爆等物品接近设备。
- 请勿在易燃气体环境内操作设备,如易燃液体、气体或高粉尘环境。
- 汽车尾气中含有多种有毒有害气体(如一氧化碳,碳氢化合物,氮氧化物等), 操作时要保持室内良好通风,并要戴好防护眼镜、防护口罩和穿好防护服。
- 工作区应配备可用汽油、化学品、电子火灾的灭火器。
- 请勿在腐蚀性化学药品附近使用设备, 以免损坏设备或其质量。
- 当点火开关接通或发动机运转时, 不得连接或断开诊断设备。
- 切勿在驾驶车辆的同时操作诊断设备, 以免分心造成车祸。
- 为避免损坏诊断设备或产生错误数据, 请确保车辆电池电量充足, 且车辆诊断 座的连接清洁及安全。
- 不要将诊断设备置于车辆配电器上,强烈的电磁干扰会导致设备损坏。
- 请保持设备干燥、清洁并远离油污和水。
- 充电时间请勿超过 24 小时。
- 设备运行时, 请勿让儿童或弱智人十靠近设备或接触设备。
- 设备使用时, 请务必遵守电气安全注意事项。
- 设备操作时, 应保持身体平衡和注意站立的安全位置。
- 设备操作时,不要佩戴首饰,并佩戴符合标准的护目镜。
- 不要将本产品作为打击工具或随意丢砸。

#### **标识说明:**

- **:表示操作设备时需引起注意的地方。**
- **:表示安全警告信息。**
- **:表示危险或严重人身伤害的可能性。**

#### T1000 专业胎压匹配和传感器编程激活工具用户手册

# 目录

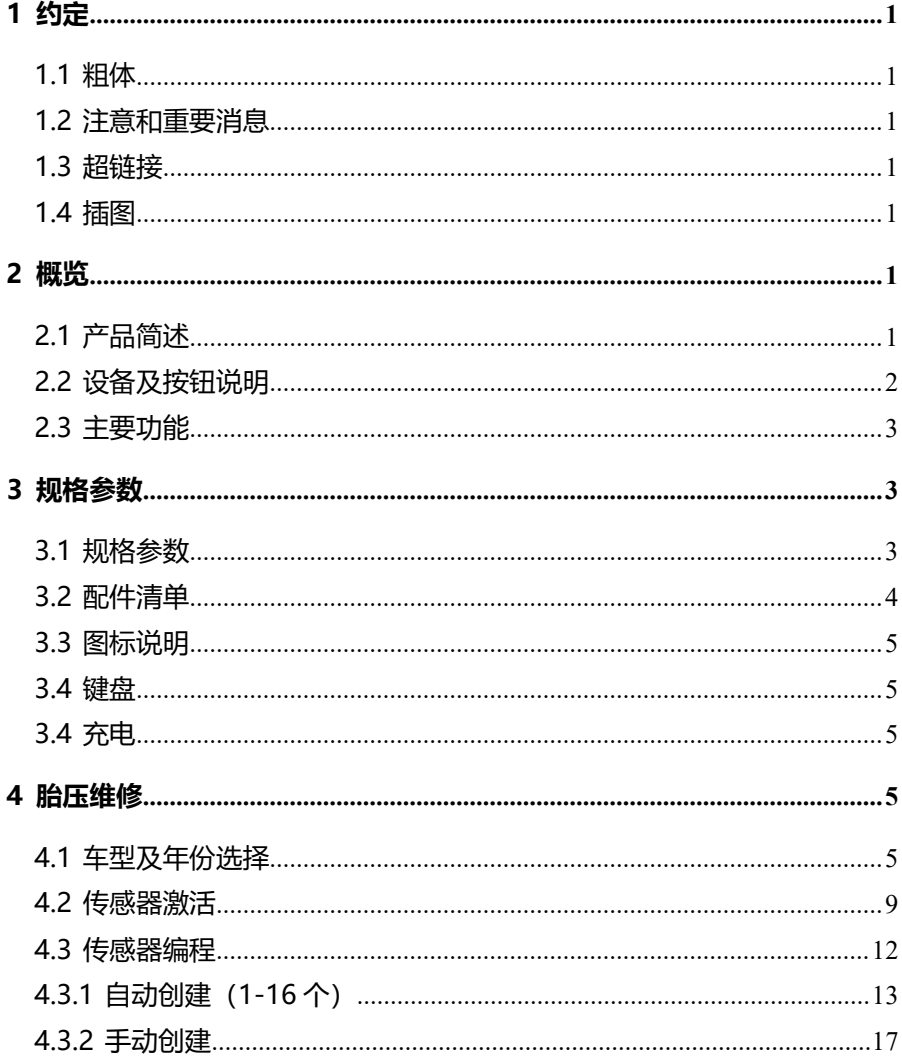

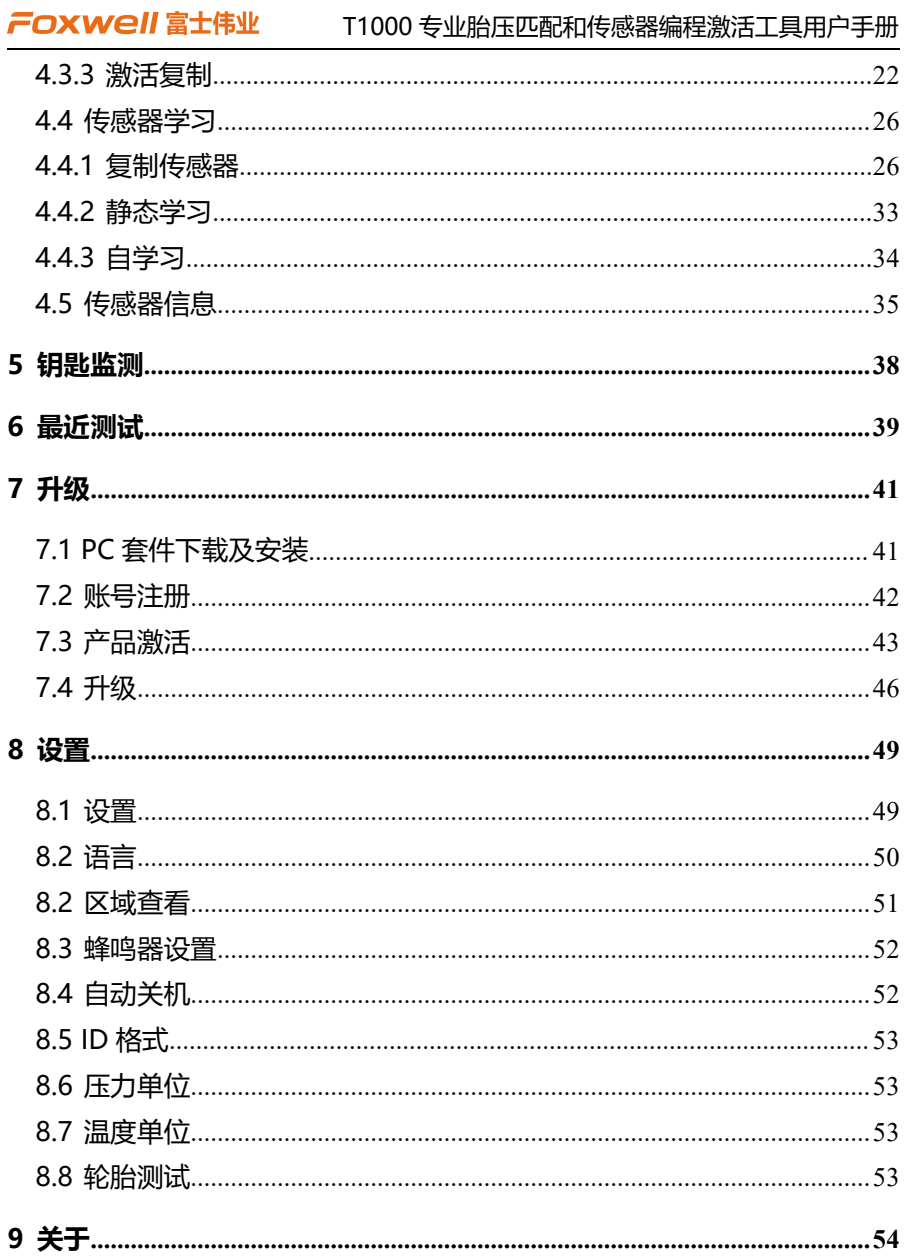

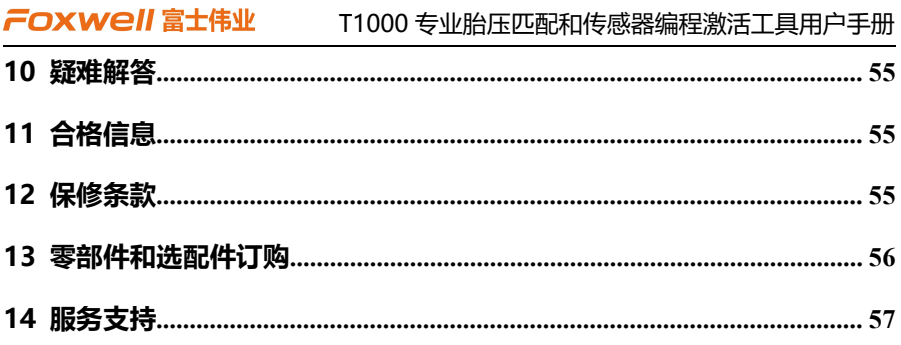

# <span id="page-5-0"></span>**1 约定**

本手册包含了设备使用说明及步骤,手册中显示的一些图示可能包含了您使用的 系统中所没有的模块和选配设备,您可联系富士伟业当地的销售代表或经销商,了解 和购买其它选配的配件及模块。

本手册实行如下约定。

<span id="page-5-1"></span>**1.1 粗体**

粗体用来突出可选项目,如**【按钮】**和**【菜单】**选项。例如:点击**【确定】**。

#### <span id="page-5-2"></span>**1.2 注意和重要消息**

**注意:**注意事项提醒应注意避免(回避)的情况,以防止造成对诊断设备或车辆 的损坏。

**提示:**新电池在大约 3 到 5 次充电和放电循环后达到满容量状态。

**重要:**重要表示如果不避免,可能会导致测试设备或车辆损坏的情况。

#### <span id="page-5-3"></span>**1.3 超链接**

本手册电子档中包含了连接到相关章节、操作程序、及图示的超链接或链接。蓝 色斜体文本表示可选择的超链接,蓝色下划线文本表示网站链接或电子邮件地址链接。

#### <span id="page-5-4"></span>**1.4 插图**

本手册中使用的插图是样本,实际测试屏幕可能会因每个正在测试的车辆不同而 有所不同。 请根据菜单标题和屏幕指令,进行正确的操作。

# <span id="page-5-5"></span>**2 概览**

#### <span id="page-5-6"></span>**2.1 产品简述**

T1000,是一款快速传感器编程和激活、胎压学习匹配的专业便捷工具,为普及 胎压维修和传感器编程激活而打造。T1000,拥有编程、激活、数据查询、数据读取、 数据复制等全面传感器操作功能,拥有多种胎压学习匹配方式和学习帮助系统,拥有 专业、车型覆盖全、功能多、方便快捷、稳定和极高性价比等特点。T1000,是所有 汽车服务门店都值得拥有的高性价比胎压设备。

- 1 -

#### T1000 专业胎压匹配和传感器编程激活工具用户手册

#### <span id="page-6-0"></span>**2.2 设备及按钮说明**

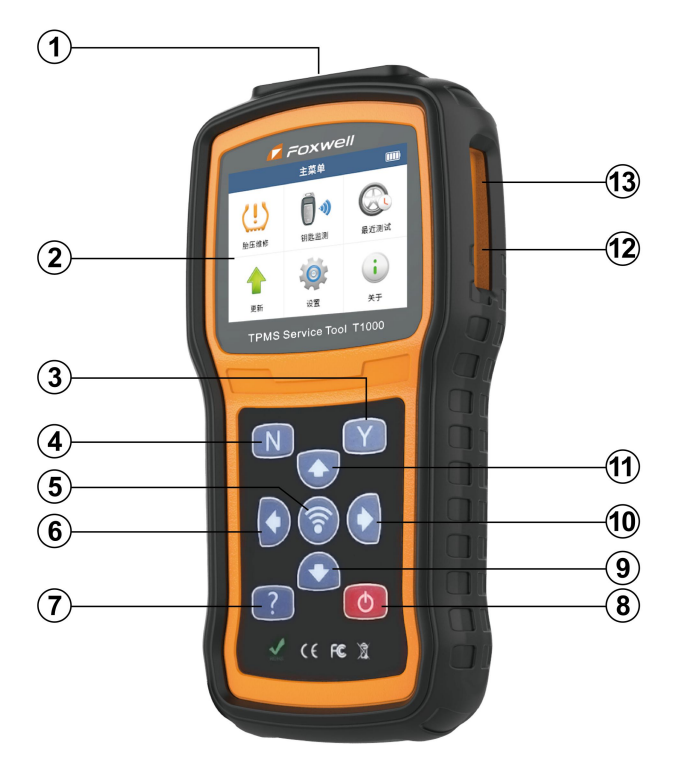

T1000 专业胎压维修编程工具概览

- 1、**天线:**胎压传感器激活和编程天线。
- 2、LCD 显示器: 显示功能菜单及测试结果。
- 3、**Y 按钮:**用于操作[是]、[确定]或[保存]。
- 4、**N 按钮:**用于操作[否]、[返回、[取消]、[确定]或[删除],返回上一级界面或菜单。
- 5、**测试及发射按钮:**用于传感器的激活、复制、编程等操作。

6、**向左按钮:**在菜单模式下,切换至上一屏菜单显示;在数据流模式下切换至上一屏 显示。

#### $F$ OXWell 富士伟业 T1000 专业胎压匹配和传感器编程激活工具用户手册

- 7、**帮助按钮:**少数功能含有帮组提示信息。
- 8、**电源开关:**常按 3 秒左右,开机或关机;

9、**向下按钮:**在菜单模式下,向下移动菜单选项;在文本框模式,下向下翻;在数据 流或故障码或服务功能模式下,向下移动光标位置。

10、**向右按钮:**在菜单模式下,切换至下一屏菜单显示;在数据流模式下,切换至下 一屏显示。

11、**向上按钮:**在菜单模式下,向上移动菜单选项;在文本框模式下向上翻; 在数据 流或故障码或服务功能模式下,向上翻到光标移动位置。

12、**TF 卡插槽:**用外部存储扩展。

13、**USB 插口:**用于升级或设备充电使用。

本用户手册中的图片和插图、产品的特性和功能、以及附件可能与实际产品有所 不同,仅供参考。 产品设计和规格如有更改, 恕不另行通知。

#### <span id="page-7-0"></span>**2.3 主要功能**

- 1、传感器编程和信息查询
- 2、传感器 ID 等数据读取和复制
- 3、传感器 OE 及印刷号查询
- 4、传感器激活
- 5、胎压自学习、静态学习和复制学习
- 6、全面准确的胎压学习帮助
- 7、钥匙频率检测

### <span id="page-7-1"></span>**3 规格参数**

#### <span id="page-7-2"></span>**3.1 规格参数**

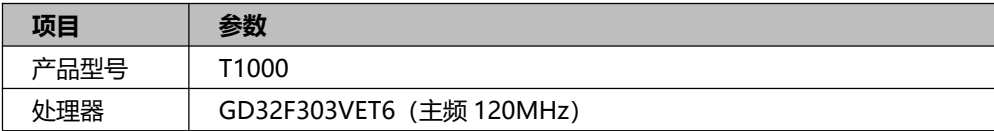

# FOXWell 富士伟业

T1000 专业胎压匹配和传感器编程激活工具用户手册

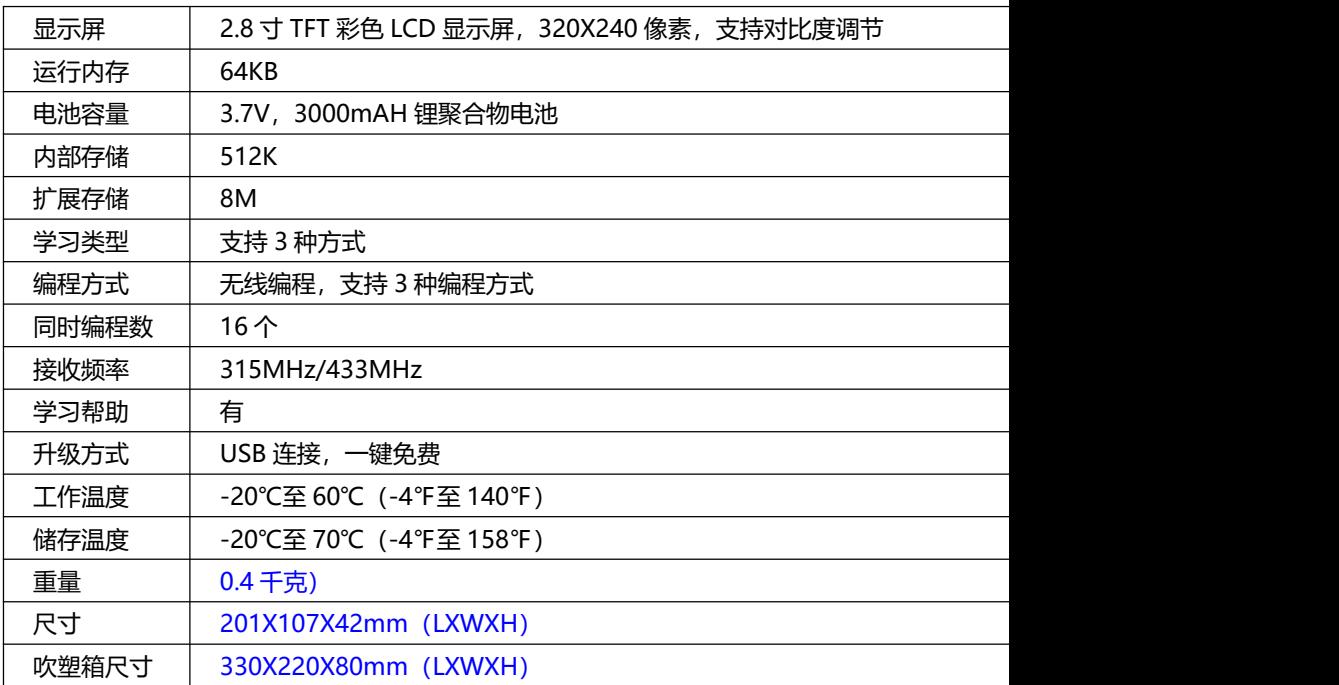

# <span id="page-8-0"></span>**3.2 配件清单**

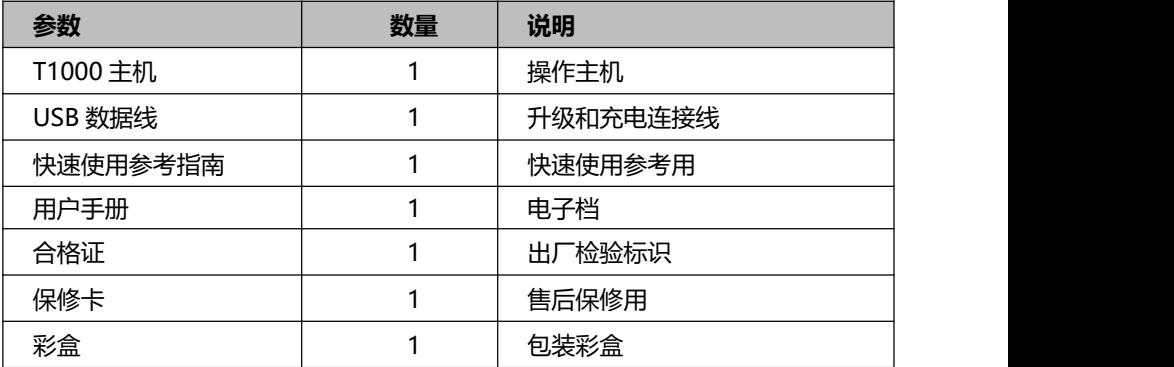

#### <span id="page-9-0"></span>**3.3 图标说明**

- 1 3 · 表示电池正在充电。
- 2.  $\Box$ : 表示电池容量。
- 3. ?: 表示 T1000 设备正在向胎压传感器发送信号, 激活或编程传感器

### <span id="page-9-1"></span>**3.4 键盘**

请使用温和的非磨损性清洁剂和柔软的棉布清洁键盘和显示屏。不允许使用溶剂如酒 精清洁设备。键盘不防水,禁止浸泡键盘。

#### <span id="page-9-2"></span>**3.4 充电**

T1000 内置了 3.7V3000mAH 锂聚合物电池。 充电:请用设备自带的充电线,连接充电座进行充电。

**注意:**只能使用富士伟业配件中提供的设备进行充电。使用未经认可的电源导致设 备损坏,使设备无法工作的,不在保修范围之内。

# <span id="page-9-3"></span>**4 胎压维修**

本设备拥有的胎压维修功能,包括 TPMS 系统的匹配学习及学习帮助,传感器的激活、 信息读取和复制,传感器的编程,传感器 OE 及印刷号查询等。

#### <span id="page-9-4"></span>**4.1 车型及年份选择**

1、在设备主菜单,选择胎压维修,然后按【Y】键,进入到车辆区域选择页面。

# FOXWell 富士伟业

T1000 专业胎压匹配和传感器编程激活工具用户手册

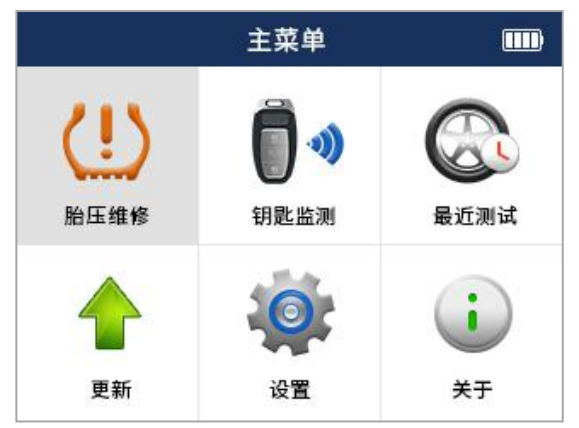

选择胎压维修

2、在车辆区域选择页面,选择车辆所属区域,然后按【Y】键,进入车辆品牌选择页 面。

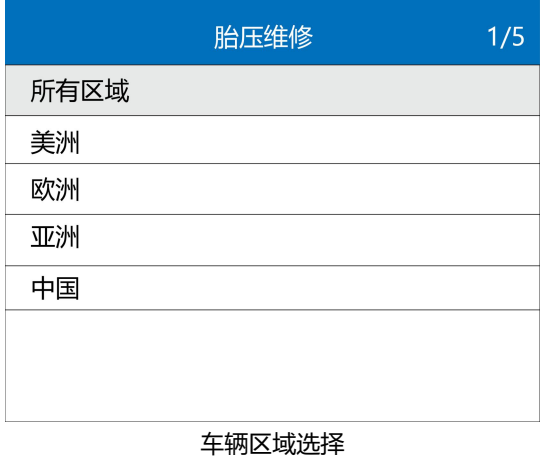

# **注意:**可以按区域进行选择,也可以选择所有区域,通过左右键进行一屏一屏地切

#### 换,再选择您所需要的车型。

3、在车辆品牌选择页面, 选择具体的车辆品牌, 然后按【Y】键, 进入车型或级别选 择页面。

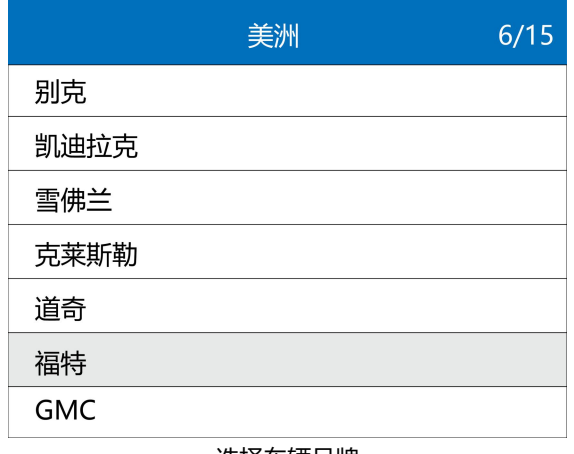

#### 选择车辆品牌

4、在车辆车型或级别选择页面,选择具体的车辆型号,然后按【Y】键,进入年份及 传感器频率选择。

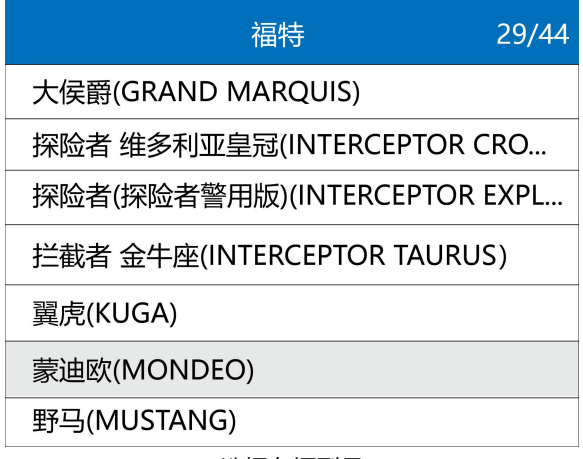

选择车辆型号

5、在车辆年份及传感器频率选择页面, 选择具体的年份及传感器频率, 然后按【Y】 键,进入胎压维修的功能选择页面。

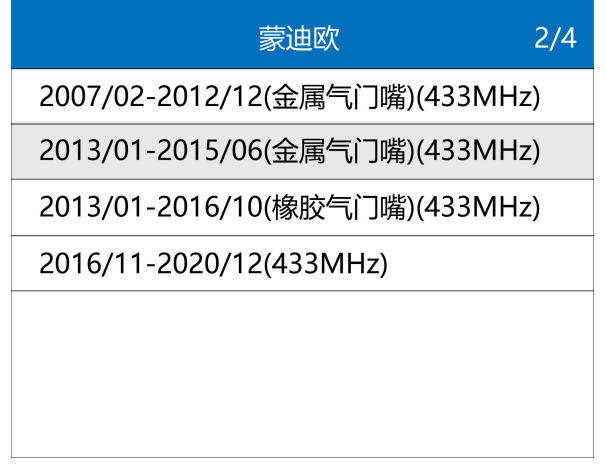

#### 选择年份及传感器频率

6、在车辆年份及传感器频率选择页面,选择具体的年份及传感器频率后,进入胎压维 修的功能选择页面,选择您耀操作的功能,然后按【Y】键。

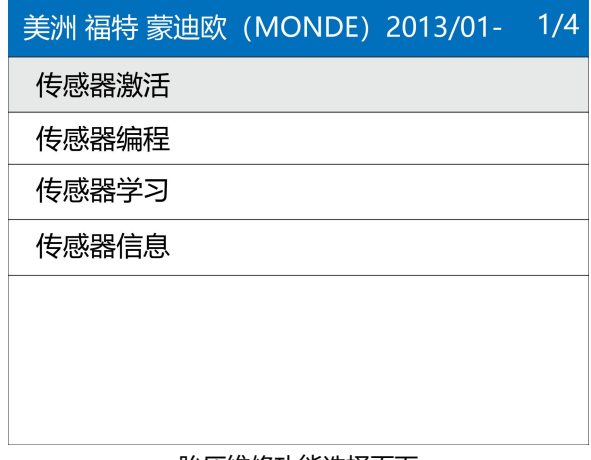

胎压维修功能选择页面

**注意:**功能的多少,据车型而定。

#### <span id="page-13-0"></span>**4.2 传感器激活**

传感器激活,即通过 T1000 来激活原厂传感器,读取原车传感器的相关数据。

第一步: 在胎压维修的功能选择页面, 选择【传感器激活】, 按【Y】键, 进入传感器 激活页面。

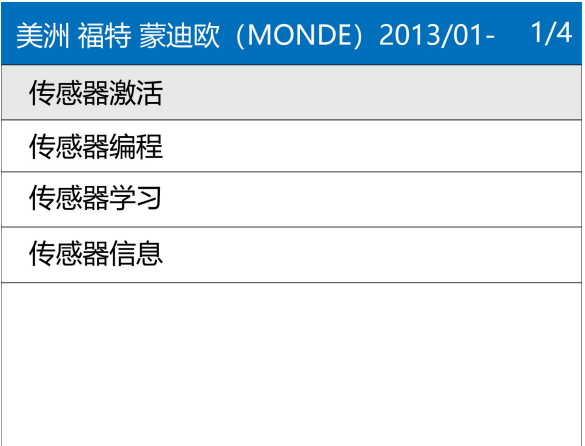

#### 选择传感器激活并按按【Y】键

第二步:将设备顶部靠近轮毂上的充气口。

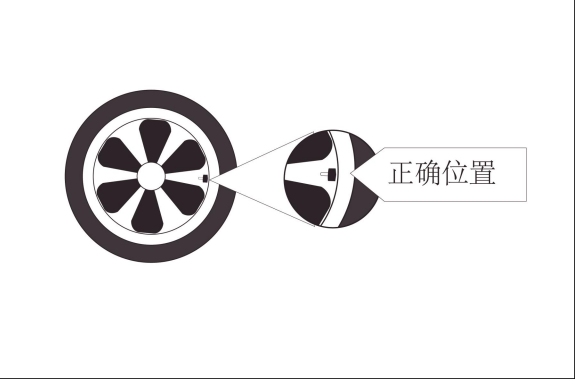

将设备靠近传感器 第三步:在激活页面,按设备的上下左右键,选择要激活的传感器。

#### T1000 专业胎压匹配和传感器编程激活工具用户手册

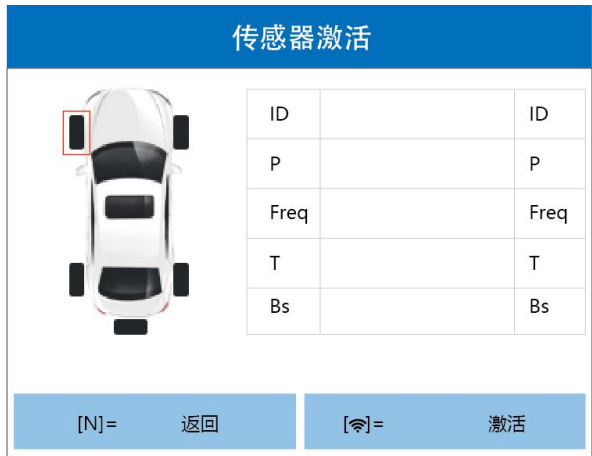

#### 选择要激活的传感器

第四步:按[ < )键, 设备将自动激活传感器, 读取传感器数据。激活传感器成功, 屏 幕右侧显示传感器 ID 号、压力(P)、频率(Freq)、温度(T)和 Bs(电量信息)。

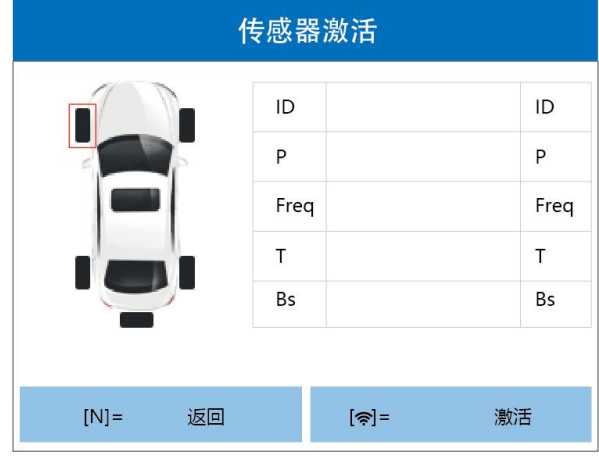

按激活键

T1000 专业胎压匹配和传感器编程激活工具用户手册

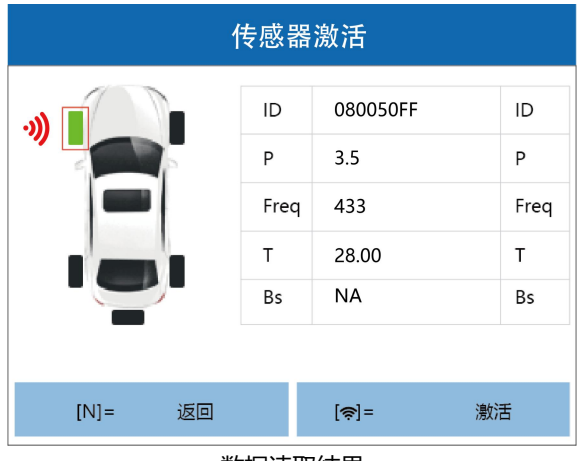

数据读取结果

**提示:**激活成功,则轮胎颜色显示为绿色,激活不成功,轮胎颜色显示为红色。

第五步:传感器信息读取后,可以按设备上的按【Y】键,可查看传拿感器激活报告。

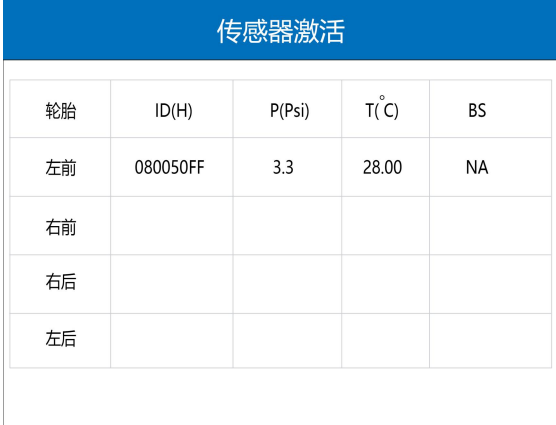

#### 查看传感器报告

第六步:按【Y】或键【N】, 返回激活页面。按设备的上下左右键, 可选择汽车其他 轮胎上的传感器,分别进行激活。

# FOXWell 富士伟业

T1000 专业胎压匹配和传感器编程激活工具用户手册

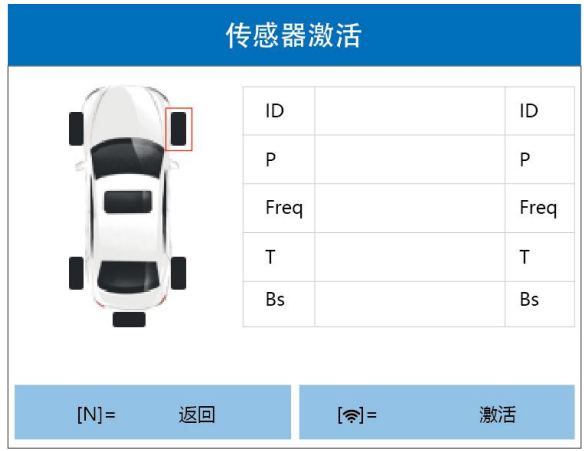

选择其他传感器进行激活

### <span id="page-16-0"></span>**4.3 传感器编程**

编程是指对新或空传感器, 进行 ID 等数据写入, T1000 提供 3 种编程方式, 即自动 创建、手动创建即激活复制。

在胎压维修的功能选择页面,选择【传感器编程】,然后按【Y】键,进入传感器编程 的方式选择页面。

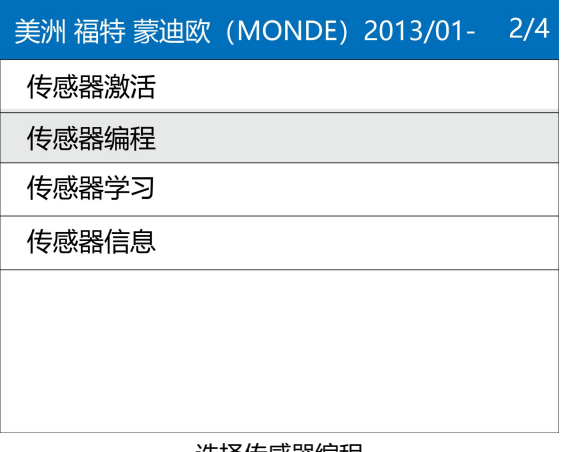

选择传感器编程

#### <span id="page-17-0"></span>**4.3.1 自动创建(1-16 个)**

自动创建,即通过设备自动的程序和数据,自动将对应车型的传感器数据写入到新的 传感器。T1000 支持 1-16 支传感器同时编程。

1、参考第 5.1 条,进行车辆区域、车辆品牌、年份选择,选择正确的车型。然后选择 【编程】,按【Y】键,进入编程方式选择页面。

2、将新传感器靠近设备顶部的编程天线。然后,按【Y】键,设备将发射信号,将 ID 编程写入新传感器。

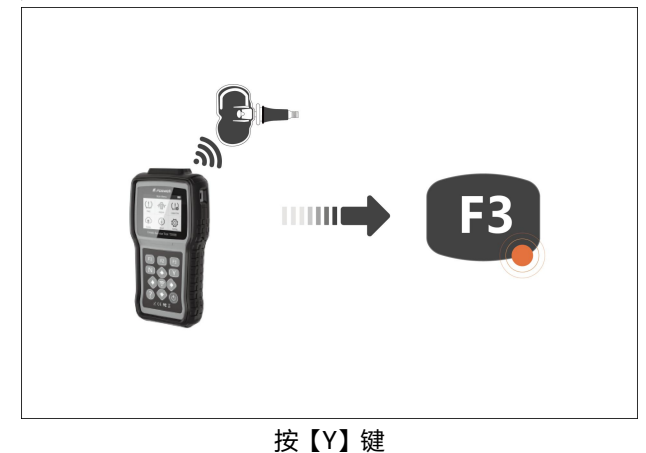

**注意:**将需要编程的传感器靠近设备顶部的编程天线 10CM 以内,不需要编程的 传感器,请远离设备 100CM 之外。T1000 支持多支传感器同时编程。

3、在编程的方式选项页面,选项【**自动创建(1-16 个)**】,然后按【Y】键,进 入复制原或旧传感器数据的页面。

T1000 专业胎压匹配和传感器编程激活工具用户手册

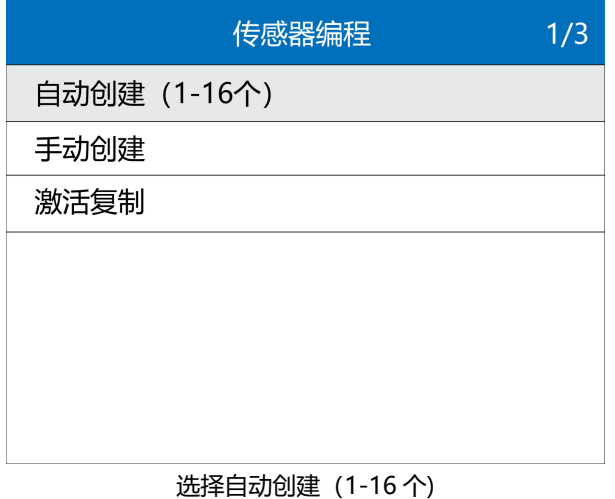

4、设备自动检测传感器数量,同时提示"请把需要编程的传感器靠近设备(0-20CM), 移除不需要编程的传感器(距离设备 100CM 以外)"。

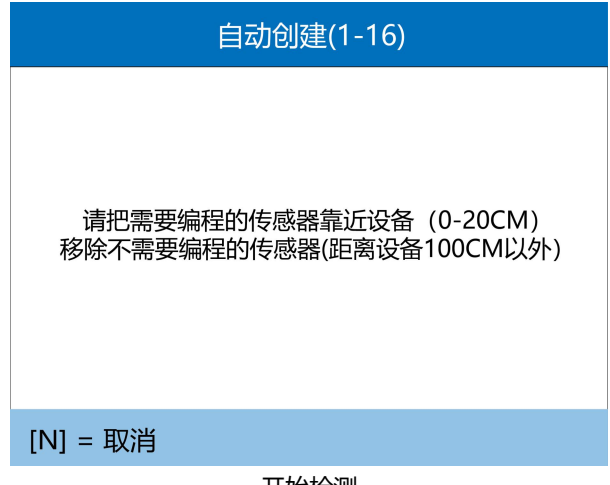

开始检测

如果未检测到传感器,则提示如下:

请确认设备软件是最新的,同时确保传感器靠近设备 20CM 以内。

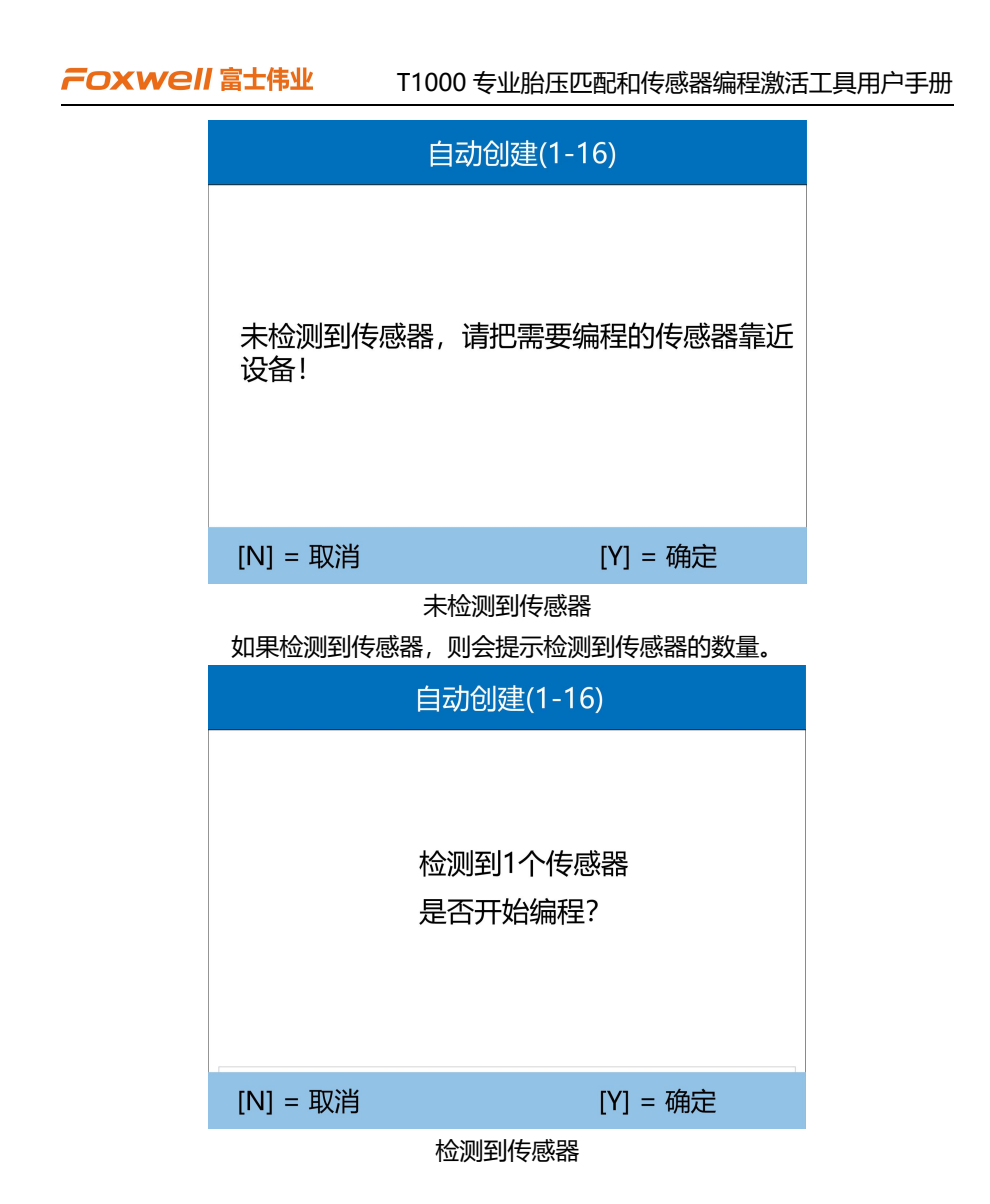

5、请确认传感器数量,然后按【Y】键,正式进行编程。编程过程中,提示编程的进 度,编程成功后,有提示成功的轰鸣声。

FOXWell 富士伟业

T1000 专业胎压匹配和传感器编程激活工具用户手册

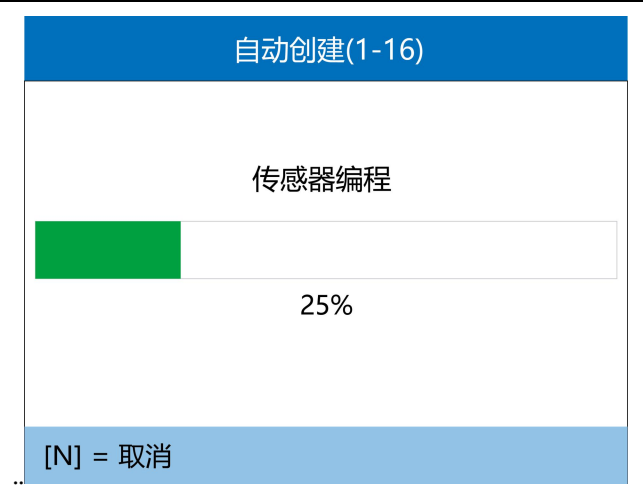

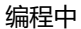

6、编程完毕后,展示编程的数量即 ID 号。

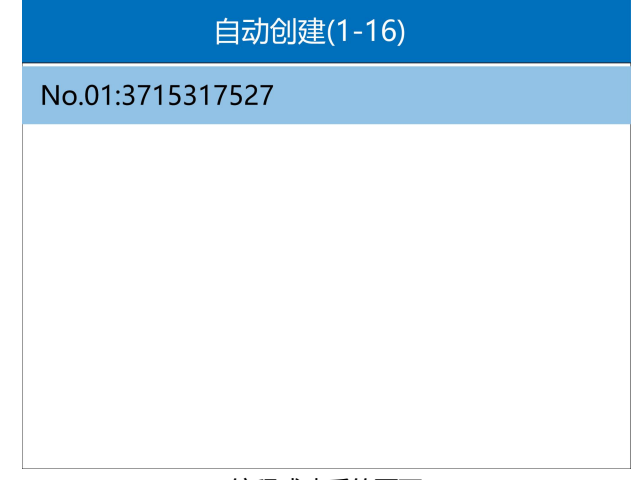

编程成功后的页面

7、编程成功后,可按任一】键,返回编程方式选择页面。

**提示:**编程成功后,可参考第 4.2 章节,激活的步骤,来读取编程后的传感器数据, 来检查编程后的数据是否准确。

#### <span id="page-21-0"></span>**4.3.2 手动创建**

手动创建, 即通过手动方式, 输入传感器 ID, 然后借助设备, 将传感器 ID 写入新传 感器。手动创建编程方式,也可对多个传感器进行编程。请将需要编程的传感器靠近 设备顶部编程天线 20CM 以内,不需要编程的传感器远离设备 100CM 以外。

1、在编程方式选择页面,选择【手动创建】,按【Y】键,进入手动创建页面。

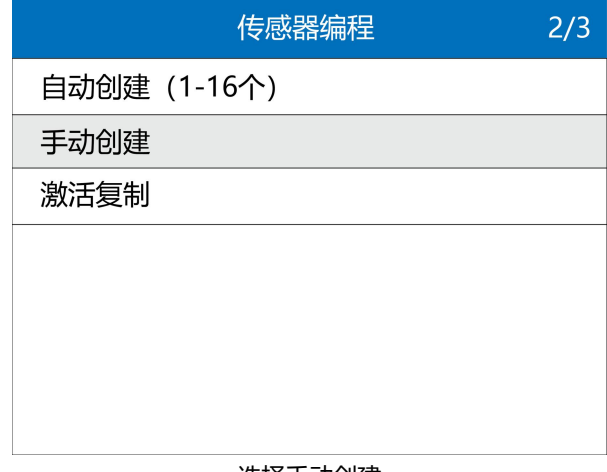

选择手动创建

2、输入 ID, 通过上下左右键, 选择字符, 按【Y】键盘, 输入字符。

FOXWell 富士伟业

T1000 专业胎压匹配和传感器编程激活工具用户手册

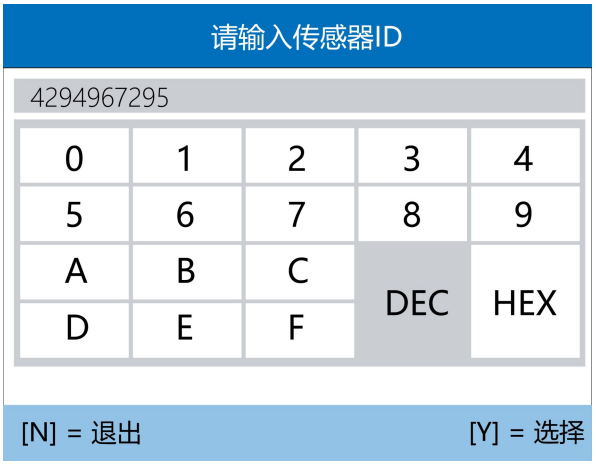

输入 ID

3、将新传感器靠近设备顶部的编程天线。然后, 按【Y】键, 设备将发射信号, 将 ID 编程写入新传感器。

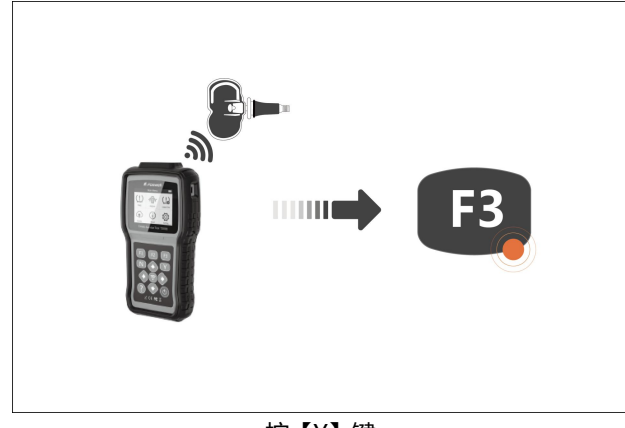

按【Y】键

**注意:**将需要编程的传感器靠近设备顶部的编程天线 10CM 以内,不需要编程的 传感器,请远离设备 100CM 之外。T1000 支持多支传感器同时编程。

4、提示和确认

#### 若输入 ID 不正确, 则提示如下。

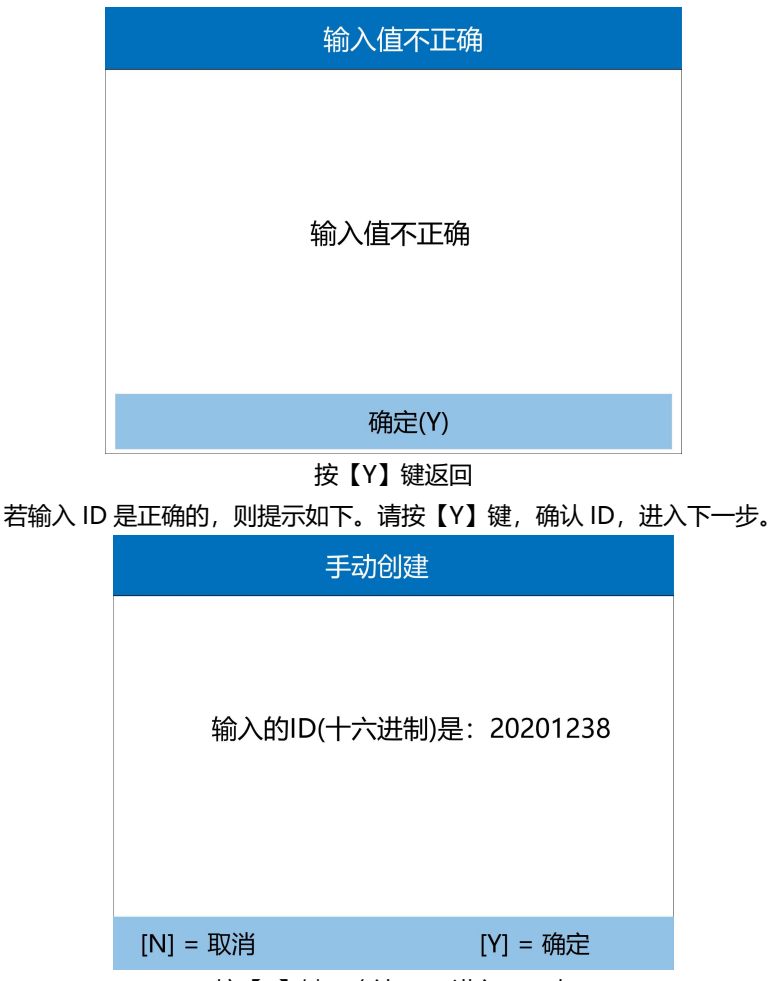

按【Y】键,确认 ID,进入下一步

1、设备自动检测传感器数量,同时提示"请把需要编程的传感器靠近设备(0-20CM), 移除不需要编程的传感器(距离设备 100CM 以外)"。请确认传感器数量,然后按 【Y】键,正式进行编程。编程过程中,提示编程的进度。编程完毕后,提示编程成功。 编程成功后, 可按【N】键, 返回编程方式选择页面。

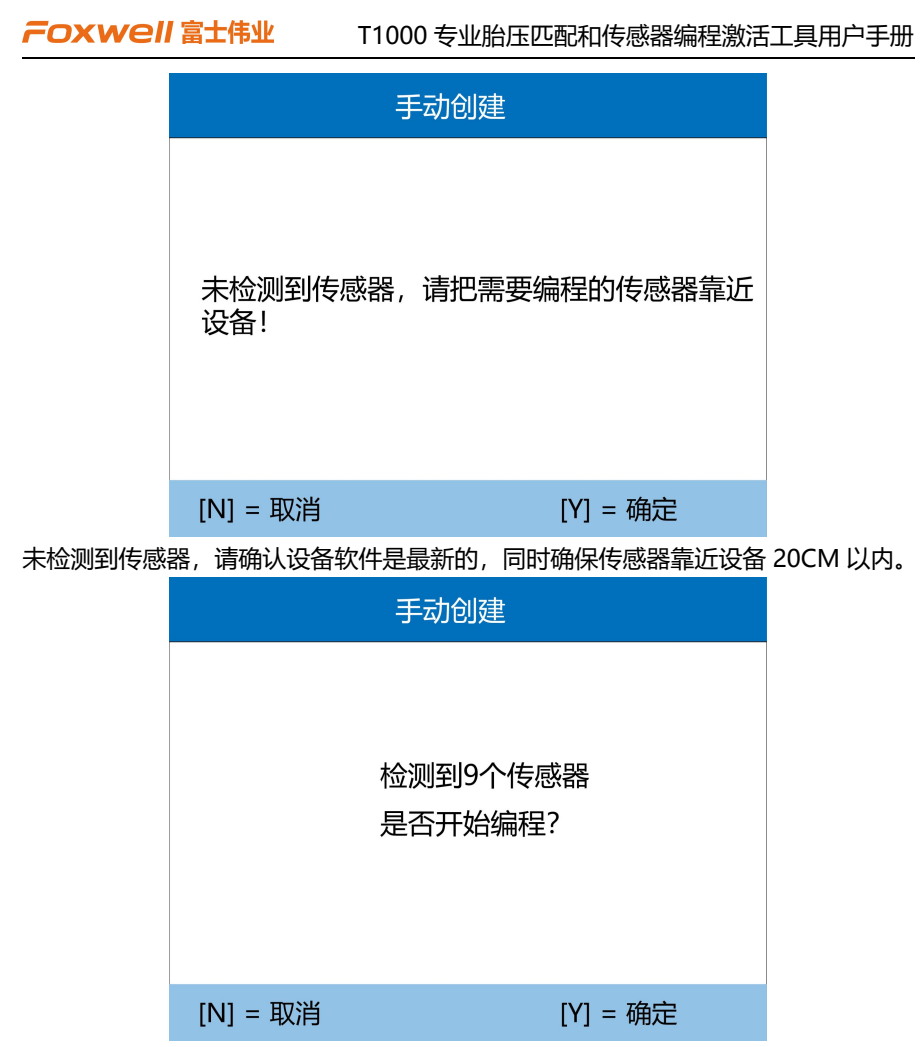

检测到多个传感器,确认传感器数量,然后按【Y】键,正式进行编程。

T1000 专业胎压匹配和传感器编程激活工具用户手册

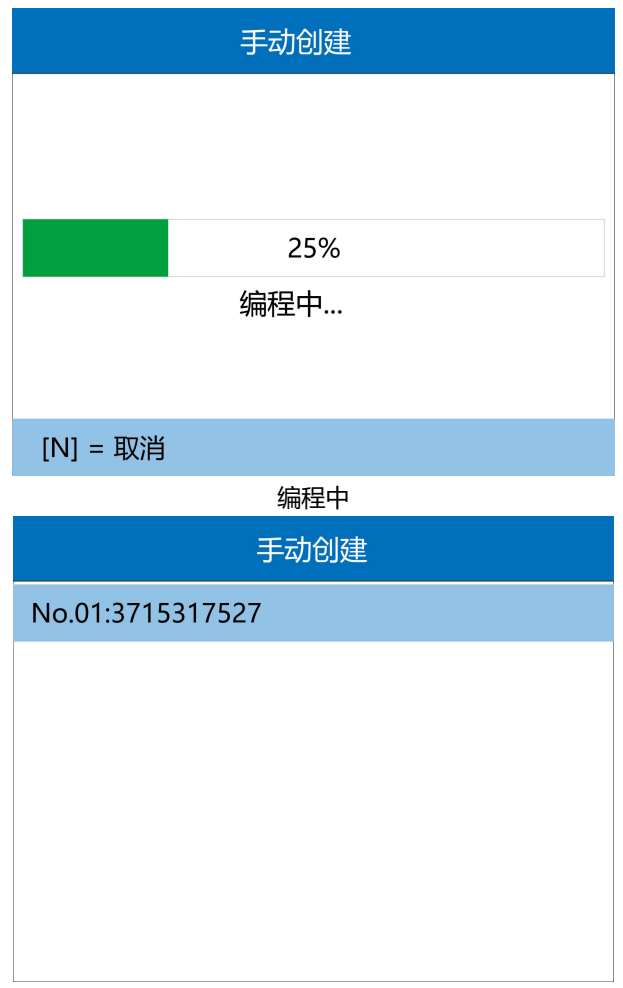

#### 编程成功

若提示编程失败,请确认是否是富士伟业传感器,且确认选择的频率是否正确。

6、编程成功后,可按【Y】键,返回编程方式选择页面。

**提示:**编程成功后,可参考第 4.2 章节,激活的步骤,来读取编程后的传感器数据, 来检查编程后的数据是否准确。

### <span id="page-26-0"></span>**4.3.3 激活复制**

激活复制,即通过复制原或旧传感器的数据,然后通过设备写入到新的传感器。

1、在编程的方式选项页面,选项【激活复制】,然后按【Y】键,进入复制原或旧传 感器数据的页面。

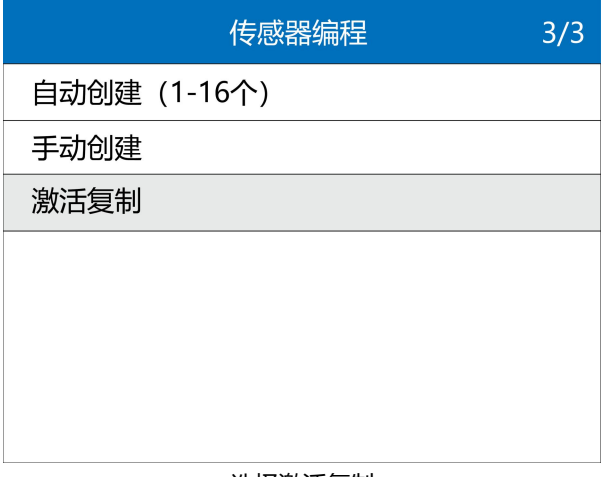

#### 选择激活复制

2、进入激活复制功能页面后,将设备靠近轮胎的原或旧传感器,然后按【 <sup>令</sup>】键, 正式进行复制。

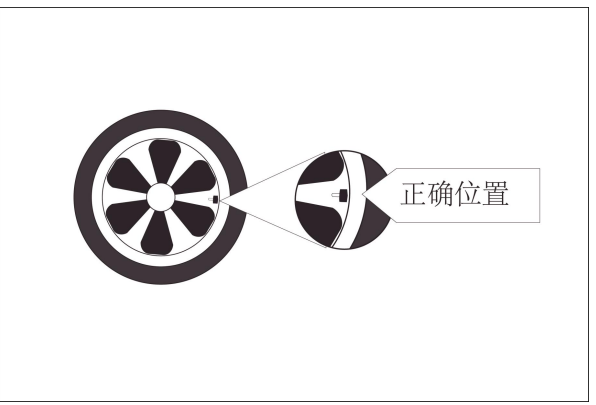

T1000 专业胎压匹配和传感器编程激活工具用户手册

#### 将设备靠近原或旧传感器

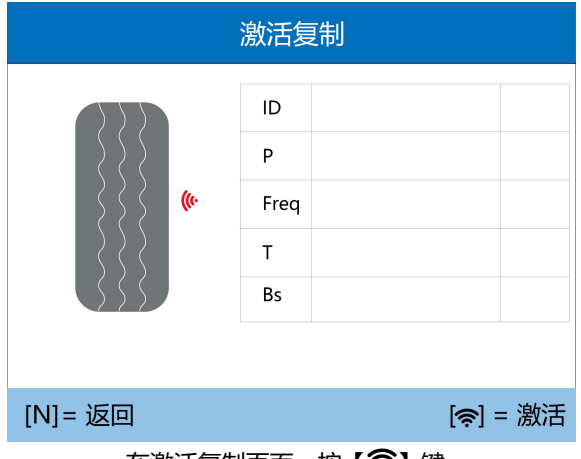

在激活复制页面,按【 ?】键

3、按【今】键后,设备将复制原或旧传感器数据,显示和保存在设备中,页面显示 如下,表示成功复制数据。

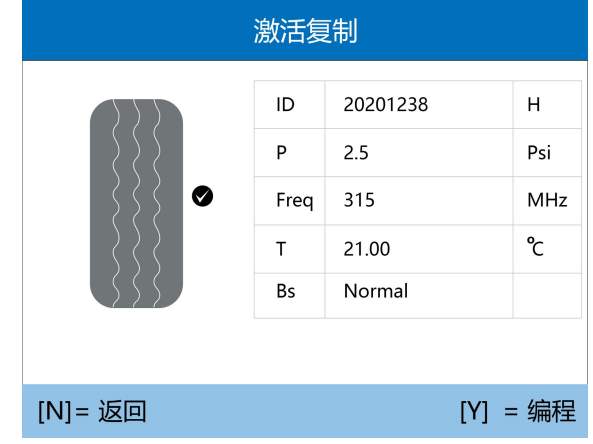

表示成功复制数据

4、对新传感器进行编程。将需要编程的新传感器靠近设备顶部编程天线 20CM 以内, 不需要编程的传感器远离设备 100CM 以外。然后按【Y】键, 进行编程。

T1000 专业胎压匹配和传感器编程激活工具用户手册

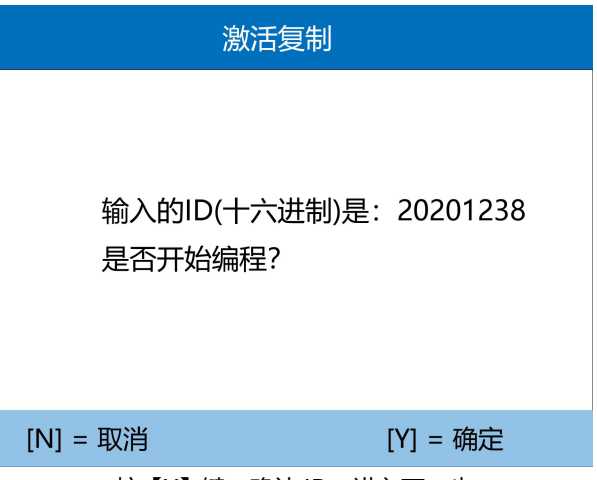

按【Y】键,确认 ID, 进入下一步

5、设备自动检测传感器数量,同时提示"请把需要编程的传感器靠近设备(0-20CM), 移除不需要编程的传感器(距离设备 100CM 以外)"。若未检测到传感器则提示如 下。

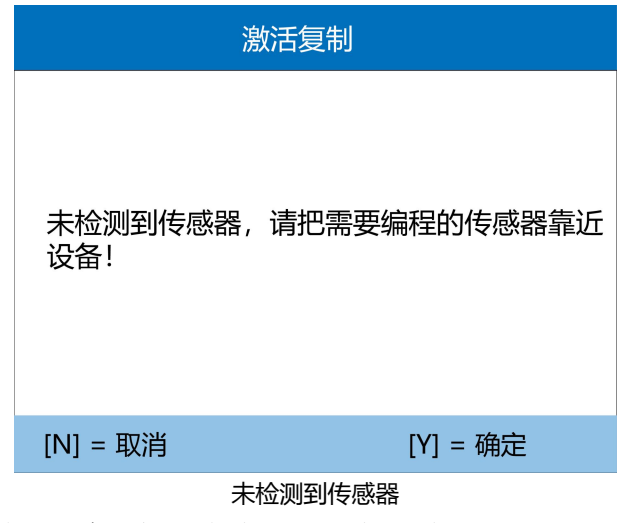

若检测到传感器,设备将自动进行编程,提示编程进度如下。

T1000 专业胎压匹配和传感器编程激活工具用户手册

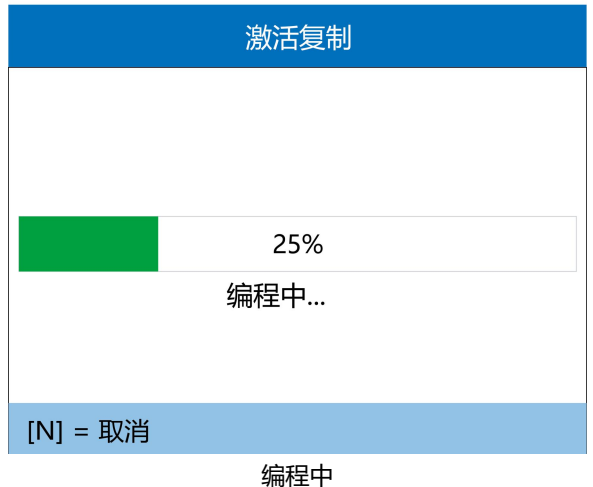

编程完毕后,将显示如下页面。

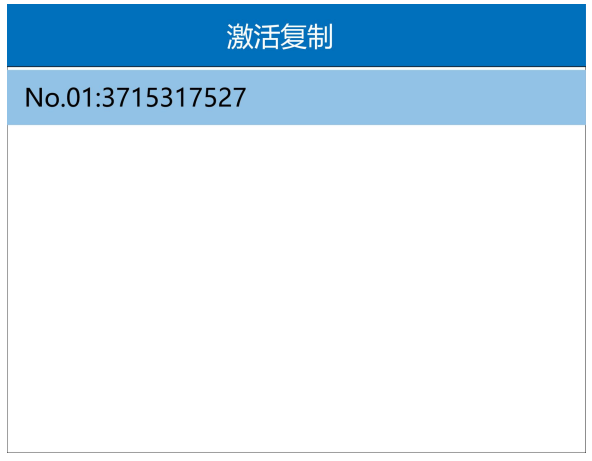

#### 编程成功

6、编程成功后,可按任一键,返回编程方式选择页面。

**提示:**编程成功后,可参考第 4.2 章节,激活的步骤,来读取编程后的传感器数据, 来检查编程后的数据是否准确。

### <span id="page-30-0"></span>**4.4 传感器学习**

T1000,提供复制传感器、静态学习和自学习,三种学习方法。

在胎压维修的功能选择页面,选择【传感器学习】,然后按【Y】键,进入传感器学习 的方式选择页面。

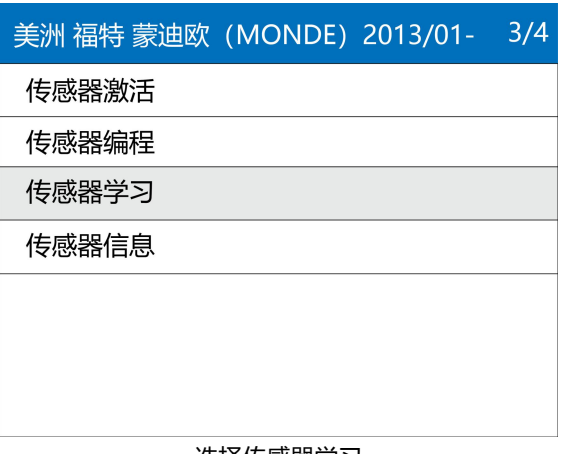

#### 选择传感器学习

#### <span id="page-30-1"></span>**4.4.1 复制传感器**

复制传感器,即通过激活复制或手动输入原装传感器 ID 的方法,使新传感器写入的数 据和原厂传感器数据一致。

#### **方式一:激活复制**

1、选择复制传感器

T1000 专业胎压匹配和传感器编程激活工具用户手册

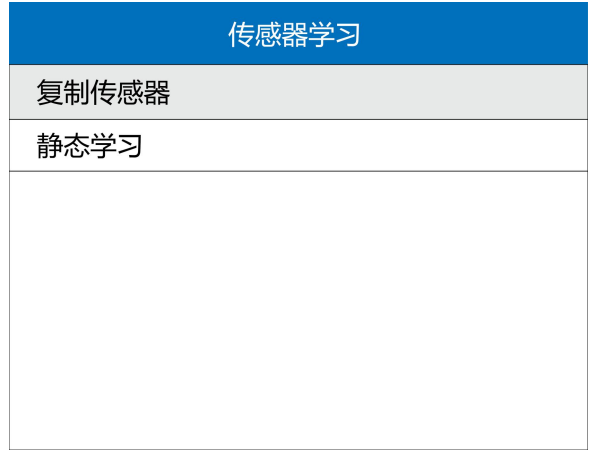

#### 复制传感器

2、确认

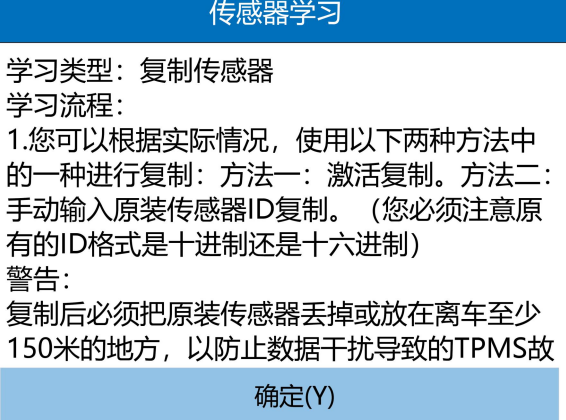

点击 Y

3、复制传感器的方式选择

T1000 专业胎压匹配和传感器编程激活工具用户手册

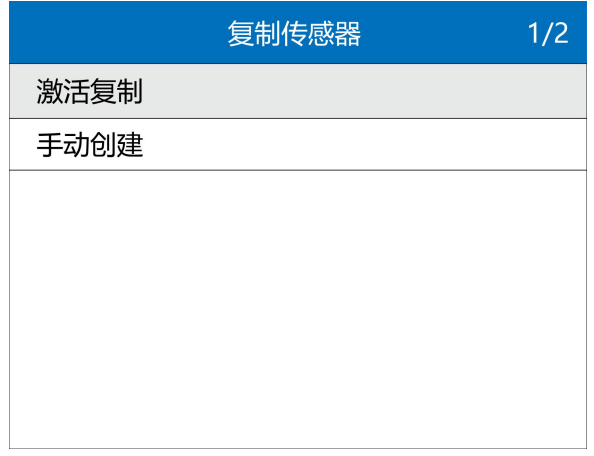

#### 选择激活复制

2、将设备靠近原车传感器

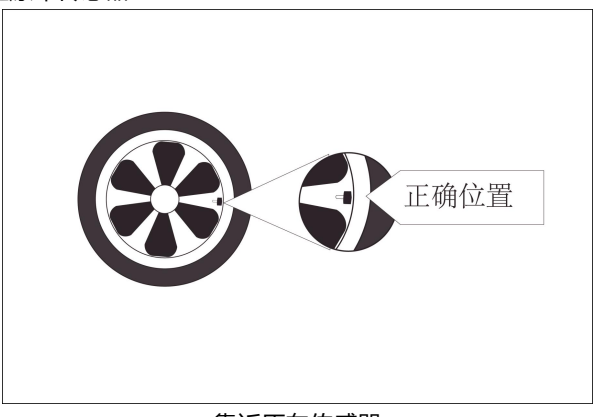

靠近原车传感器

3、点击【 <sup>令</sup>】激活按钮, 进行原车传感器 ID 复制。

T1000 专业胎压匹配和传感器编程激活工具用户手册

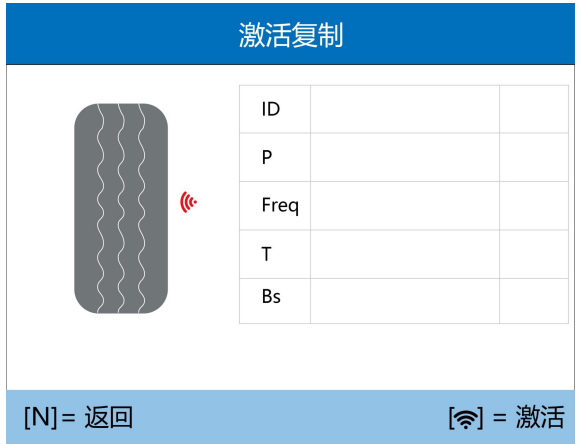

4、点击【Y】编程按钮,对新传感器进行编程。

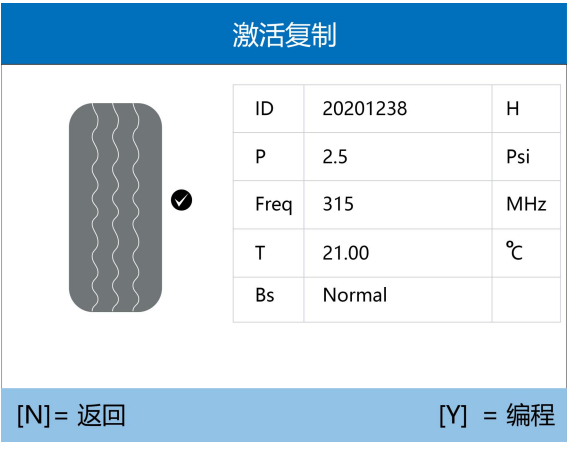

#### 点击 Y 进行编程

5、确认编程信息。

T1000 专业胎压匹配和传感器编程激活工具用户手册

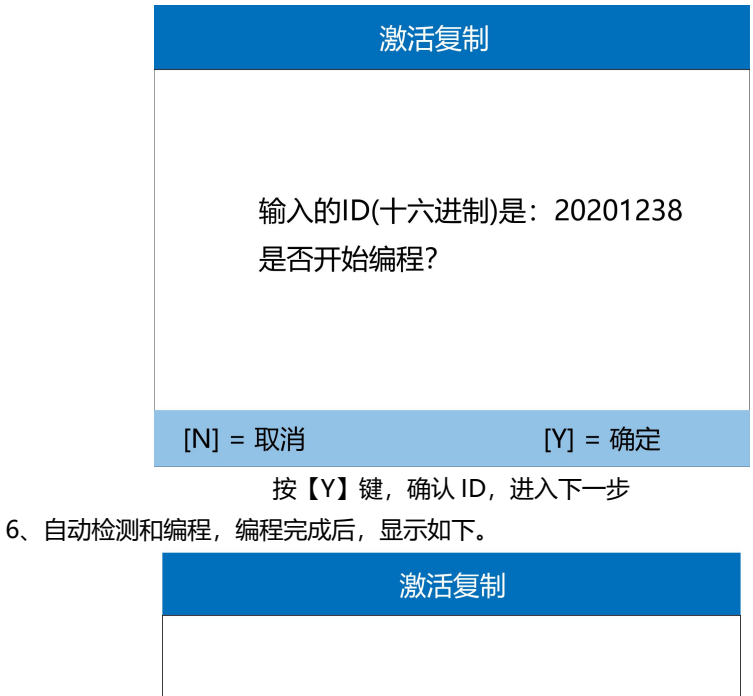

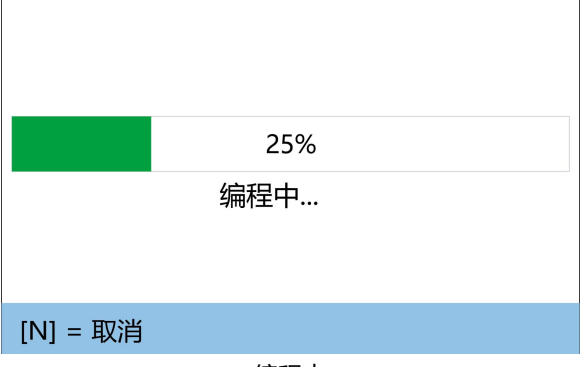

编程中

T1000 专业胎压匹配和传感器编程激活工具用户手册

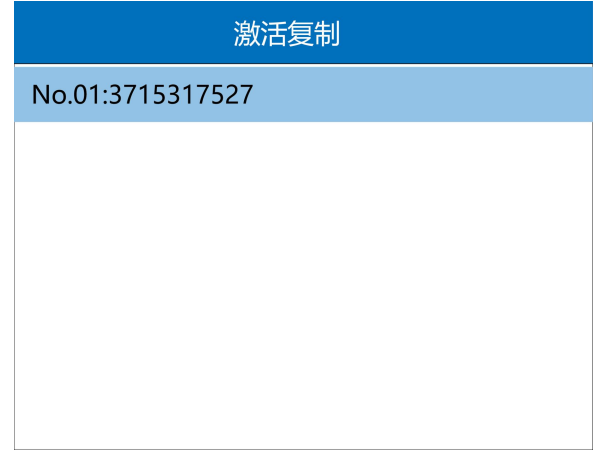

编程成功

7、完成学习。

# **方式一:手动创建**

1、选择手动创建

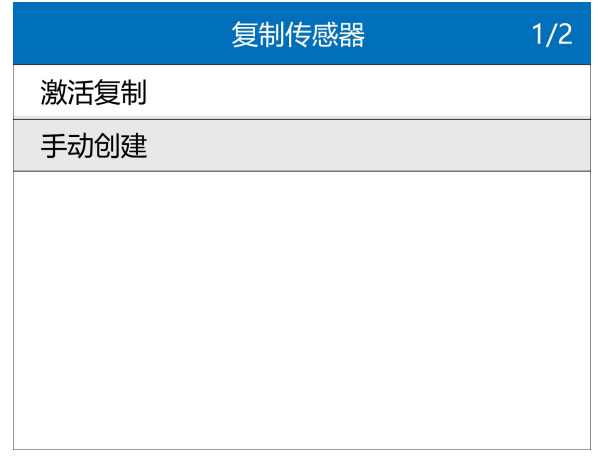

#### 选择手动创建

2、手动输入 ID

FOXWell 富士伟业

T1000 专业胎压匹配和传感器编程激活工具用户手册

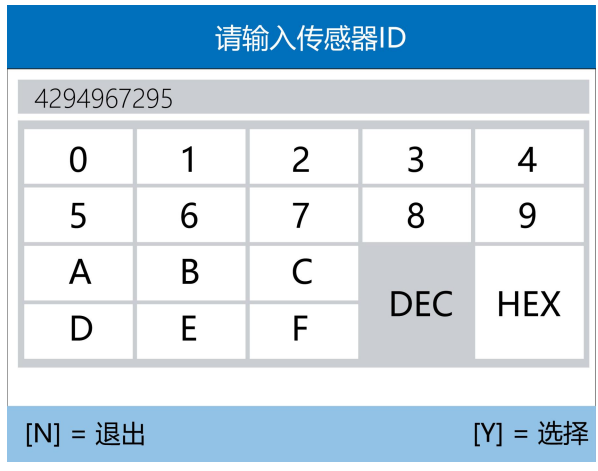

输入 ID

注:需要查询原厂传感器 ID,并输入一致的 ID。

3、确认编程信息。

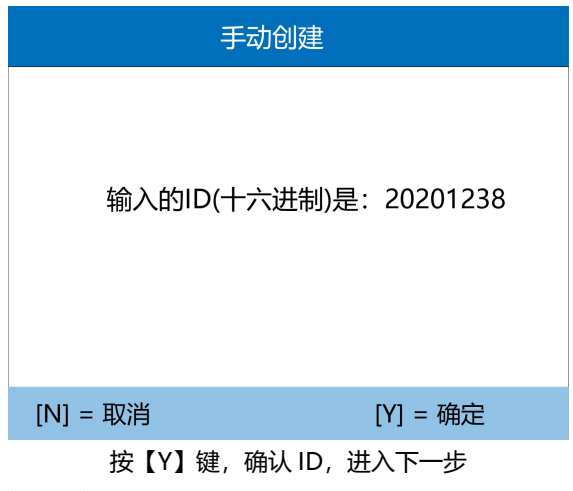

4、自动检测和编程,编程完成后,显示如下。

T1000 专业胎压匹配和传感器编程激活工具用户手册

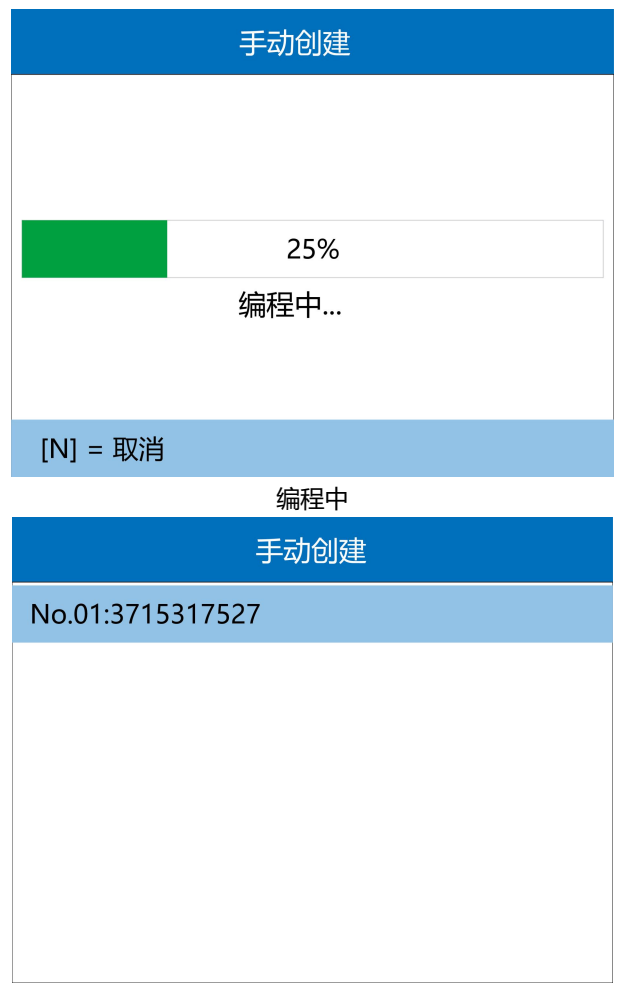

编程成功

8、完成学习。

# <span id="page-37-0"></span>**4.4.2 静态学习**

1、在传感器学习菜单选择页面,选择静态学习

T1000 专业胎压匹配和传感器编程激活工具用户手册

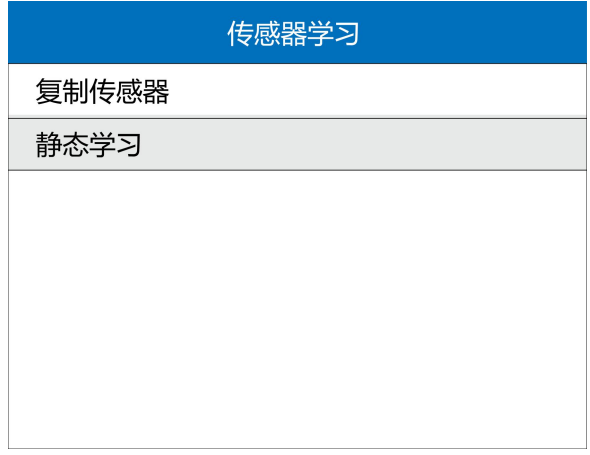

静态学习

2、根据静态学习提示和方法, 按步骤继续操作。

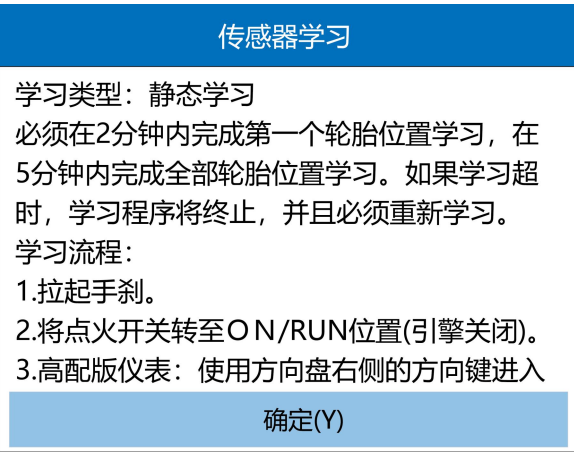

静态学习流程

### <span id="page-38-0"></span>**4.4.3 自学习**

即自动进行学习,无需进行手动或仪器进行操作。

### <span id="page-39-0"></span>**4.5 传感器信息**

T1000 提供传感器信息查询功能,可查询原装传感器的厂家、OE 及印刷号,查询富 士伟业传感器的硬件和软件版本,传感器电量和频率。

在胎压维修的功能选择页面,选择【传感器信息】,然后按【Y】键,进入传感器信息 查询的功能选择页面。

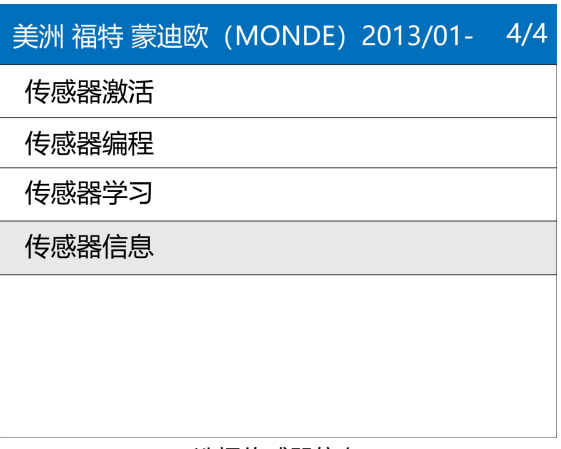

#### 选择传感器信息

4.5.1 查询 OEM 传感器

1、选择查询 OEM 传感器

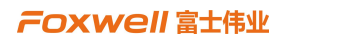

T1000 专业胎压匹配和传感器编程激活工具用户手册

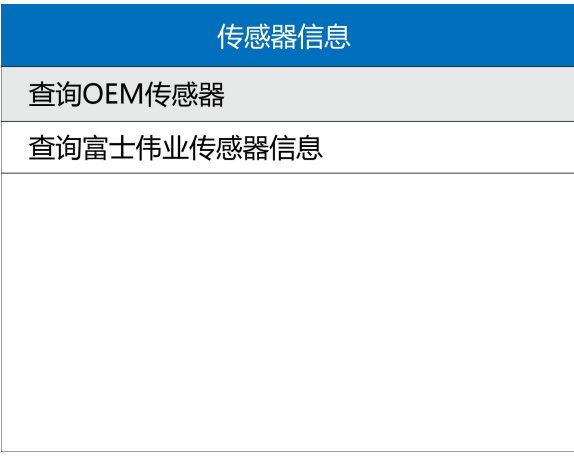

#### 查询 OEM 传感器信息

- 2、将设备对准要查询的传感器
- 3、选择查询 OEM 传感器

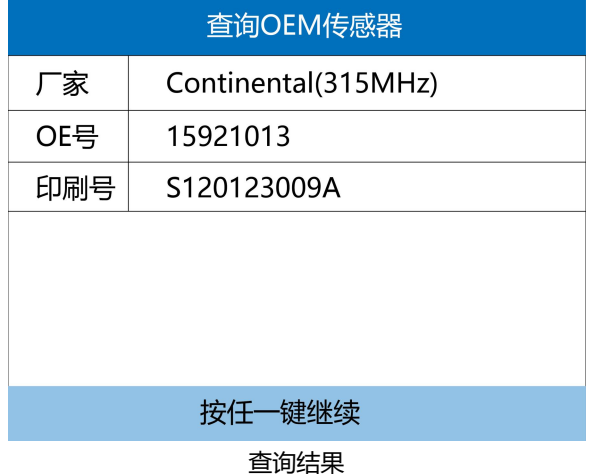

#### 4.5.2 查询富士伟业传感器信息

1、选择查询富士伟业传感器信息

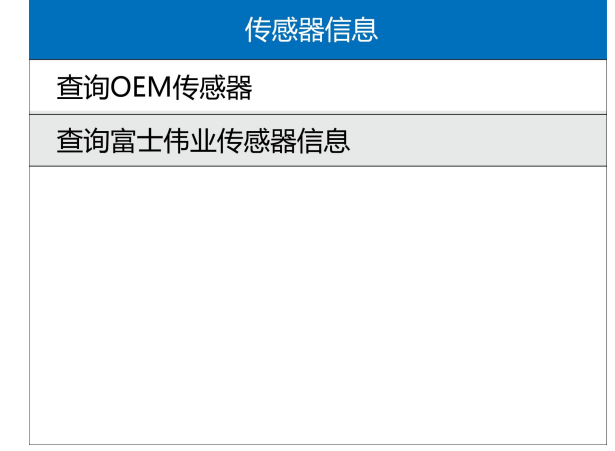

#### 查询富士伟业传感器信息

- 2、将设备对准要查询的传感器
- 3、查询结果如下

| 查询富士伟业传感器信息 |            |
|-------------|------------|
| 硬件版本        | V1.1       |
| 软件版本        | V1.9       |
| 电量          | 3.00V      |
| 频率          | 315、433MHz |
|             |            |
|             |            |
| 按任一键继续      |            |
| $+$         |            |

查询结果

Foxwell 富士伟业 T1000 专业胎压匹配和传感器编程激活工具用户手册

# <span id="page-42-0"></span>**5 钥匙监测**

钥匙监测为 T1000 的特色功能。通过钥匙监测功能,可以快速识别车辆钥匙的频率, 还可检测设备发射天线是否正常工作。

1、在设备主菜单, 选择钥匙监测, 然后按【Y】键, 进入到钥匙监测的功能页面。

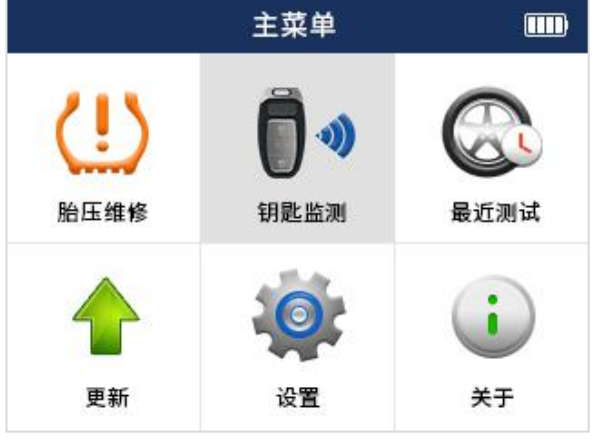

选择钥匙监测

3、在钥匙监测的功能页面,等待按下汽车钥匙任意按钮。

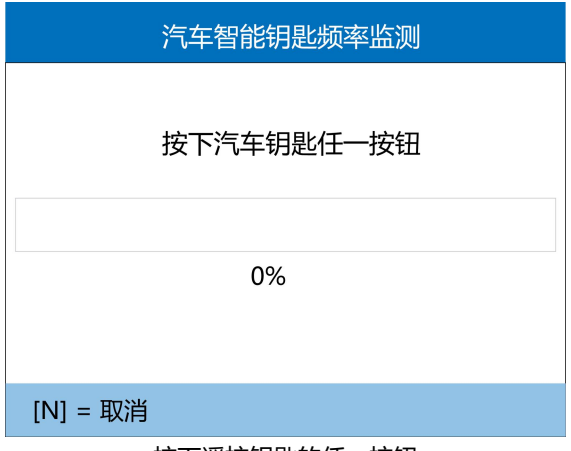

按下遥控钥匙的任一按钮

4、显示钥匙频率,按【N】键返回。

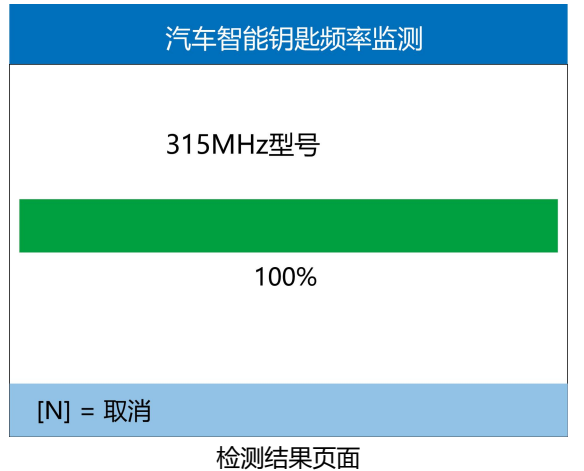

# <span id="page-43-0"></span>**6 最近测试**

在最近测试功能里面,通过列表方式显示了您最近测试的车型。可选择其 中一条,可快速对你的车辆进行诊断和匹配,以及传感器激活和编程。 1、在设备主菜单, 选择最近测试, 然后按【Y】键, 进入到最近测试的车型列表页。

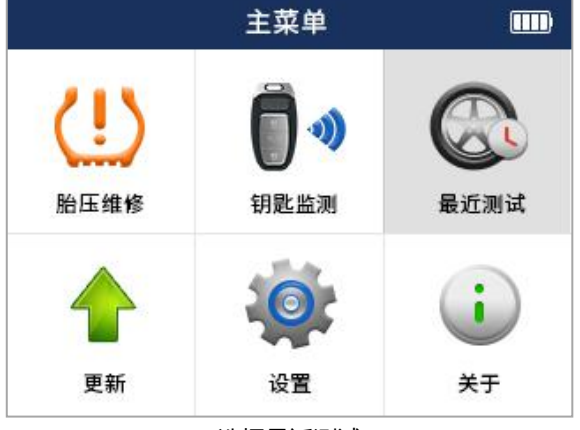

选择最近测试

#### T1000 专业胎压匹配和传感器编程激活工具用户手册

2、选择其中一条,您想再次操作的车型,然后按【Y】键。

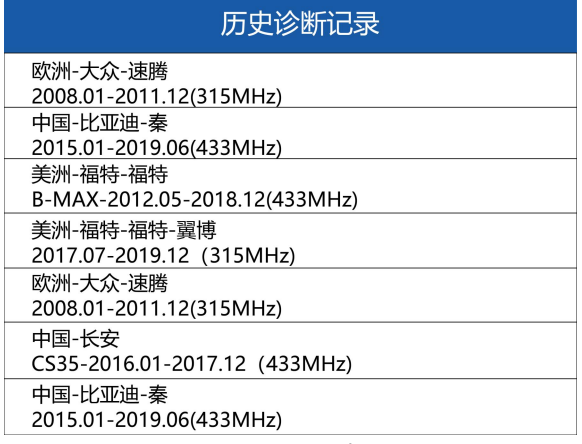

诊断记录列表

3、车辆信息确认,按【Y】进行确认。

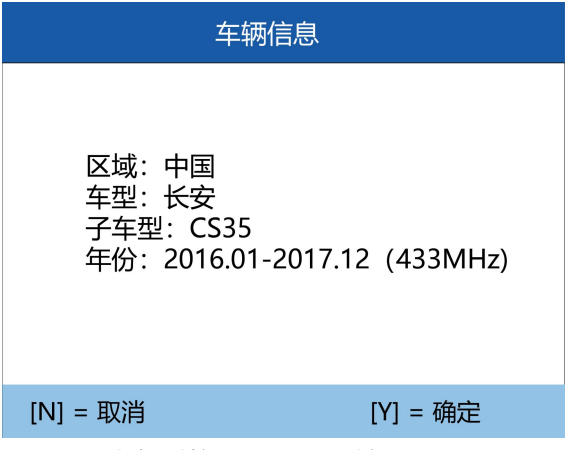

确认车型信息无误后, 按【Y】继续

4、选择其中一条,您想再次操作的车型,然后按【Y】键,进入胎压维修的功能选择 页面。后续操作同胎压维修功能,可以参考第 5 章的胎压维修部分。

T1000 专业胎压匹配和传感器编程激活工具用户手册

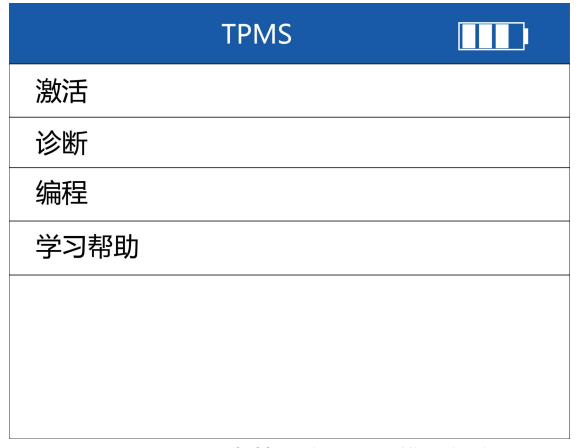

后续步骤,参考第 5 章的胎压维修部分

# <span id="page-45-0"></span>**7 升级**

升级功能,可以对设备的固件、操作系统、软件进行网络升级。此功能需要您在 Windows 电脑上进行操作和更新。在产品正式升级前, 您还需要做几个准备工作, 同时进行账号注册及产品激活。

**建议:在初次使用该产品时,请先注册账号和激活产品。**

#### <span id="page-45-1"></span>**7.1 PC 套件下载及安装**

1. 下载: 登录网站 Http://www.foxwelltech.com.cn, 点击顶部"支持"菜单, 弹 出下级菜单,然后选择升级工具,进入升级软件下载页面。

**2、安装:**在升级工具下载页面,找到 T1000 对应的下载按钮,点击下载,将文件下 载到您的 PC 电脑上。

Foxwell 富士伟业 T1000 专业胎压匹配和传感器编程激活工具用户手册

#### <span id="page-46-0"></span>**7.2 账号注册**

#### **注册方式一:网站注册**

1、录网站 Http://www.foxwelltech.com.cn,点击顶部右侧"注册",打开账号注 册页面。

- 2、输入注册邮箱, 并点击获取验证码。
- 3、打开你的邮箱,找到富士伟业发送的验证码。
- 4、输入验证码和密码,然后点击注册。

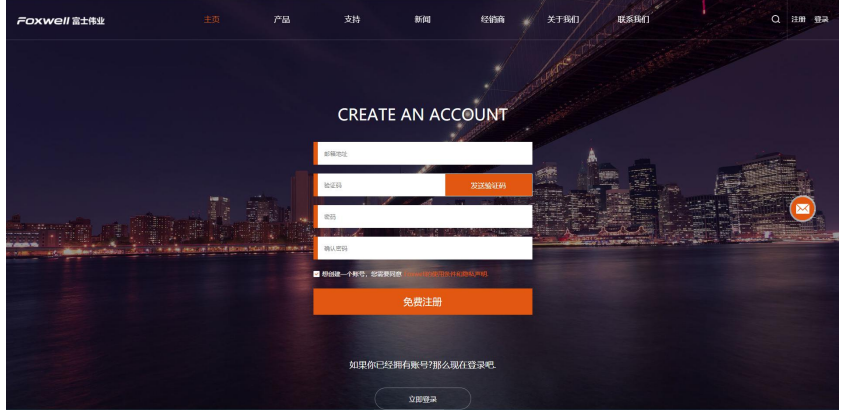

注册 しゅうしょう しゅうしょう しんしょう

#### **注册方式一:PC 升级软件注册**

1、在 PC 电脑上,打开已经下载安装了的 FoxAssist 软件。或在配件中的 U 盘中找到 FoxAssist 软件并打开。点击注册按钮,进入账号注册页面。

2、入你的邮箱,然后点击发送验证码,在你的邮箱中找到系统发送的验证码,然后输 入验证码及密码。再点击注册按钮,系统将自动完成您的账号注册。

T1000 专业胎压匹配和传感器编程激活工具用户手册

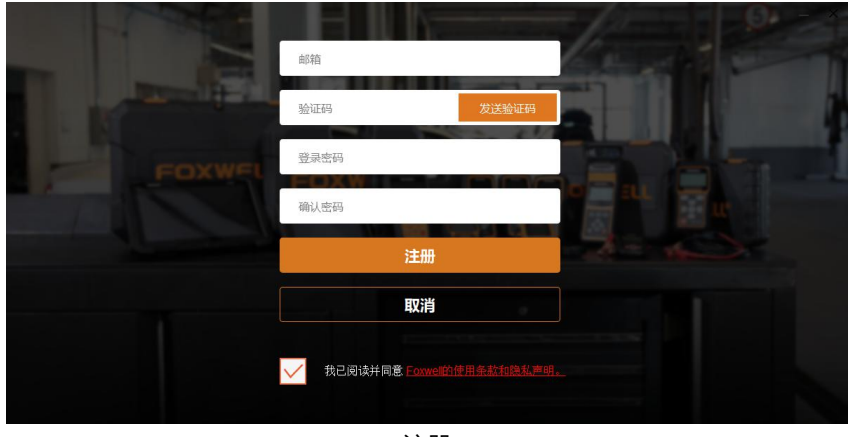

注册 しゅうしょう しゅうしょう しんしょう

#### <span id="page-47-0"></span>**7.3 产品激活**

1、查找产品序列号

在设备主机背面标贴上,找到该产品的序列号。您还可以在设备主机中,在设置图标 中的关于菜单中,找到该产品的序列号。

2、登录系统并激活产品

#### **激活方式一:**

第一步: 登录网站 Http://www.foxwelltech.com.cn, 点击顶部菜单"登录", 进入账号 登录页面,进入个人账户中心。

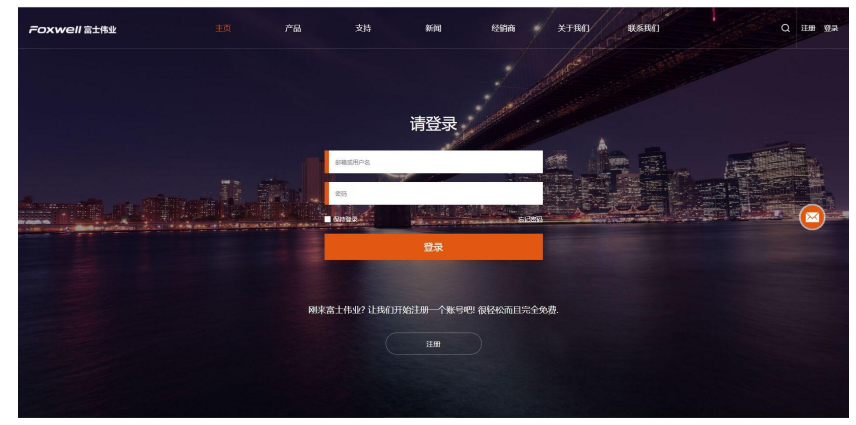

#### 登录账户

第二步: 在个人账户中心的左侧菜单栏, 选择"我的产品", 再选"新注册", 然后在右侧输入产品序列号, 在点击提交。提交后, 产品将成功注册。

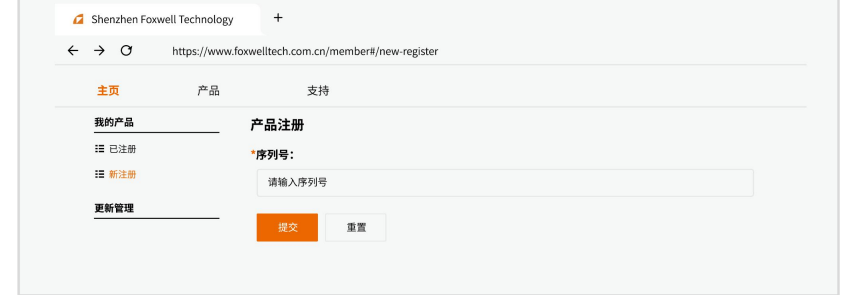

激活产品

#### **激活方式二:**

第一步: 在您的 PC 电脑上, 打开 FoxAssist 软件, 进入账号登录页面, 然后进 行账号登录。

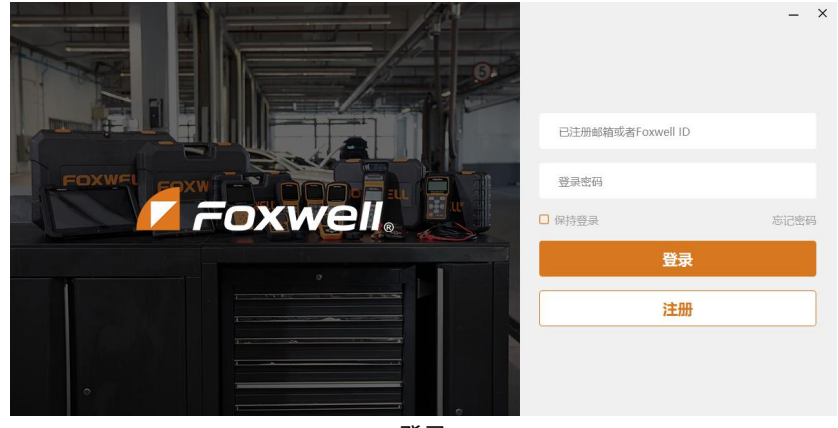

登录 医二氯化物 医心脏病 医心脏病 医心脏病

第二步:点击激活按钮,输入产品序列号,点击激活。

#### T1000 专业胎压匹配和传感器编程激活工具用户手册

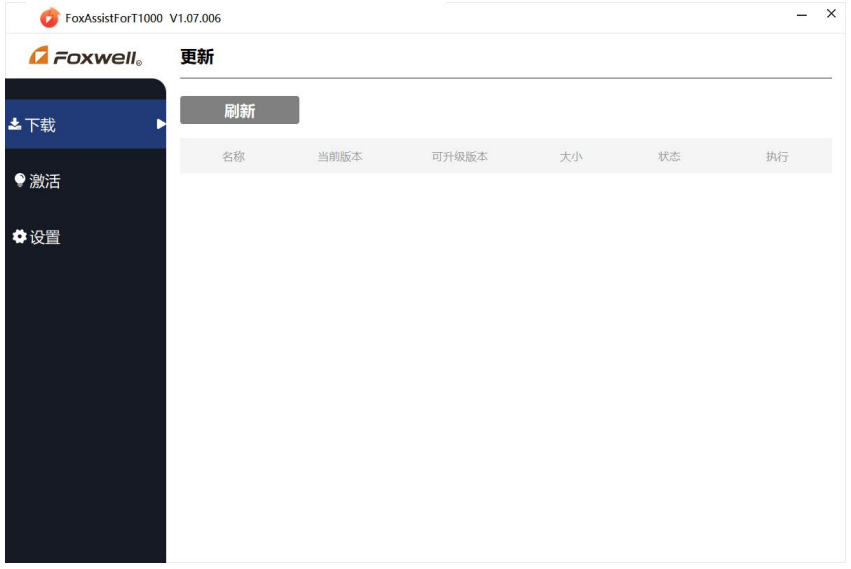

#### 输入序列号并点击激活

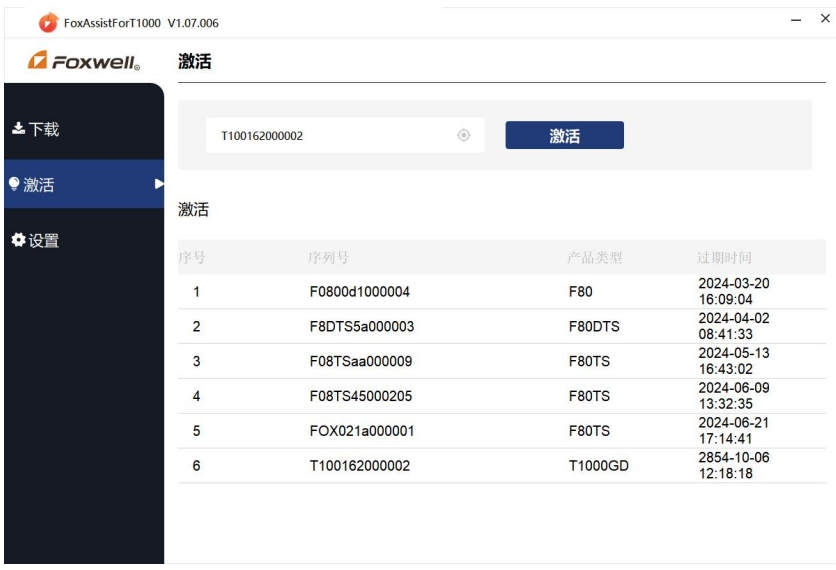

产品激活成功

### <span id="page-50-0"></span>**7.4 升级**

在升级之前,请确保您的电脑已连接到 Internet,且您已经创建了富士伟业账户,并 激活了产品。

1、将设备,通过 USB 线连接您的 PC 电脑。

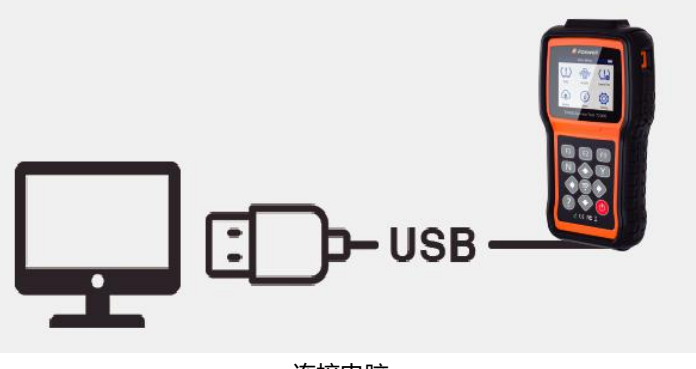

连接电脑

2、在设备主页上, 选择"升级"图标, 然后按【Y】键, 等到和 PC 电脑连接。

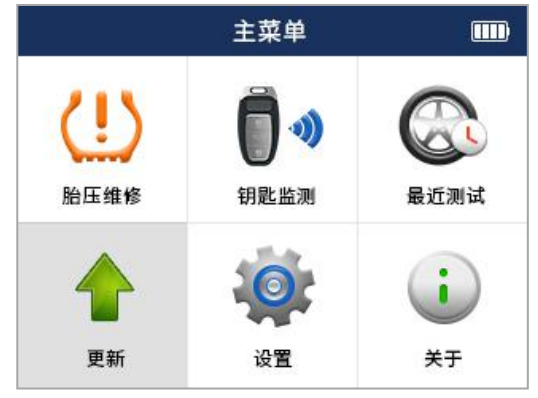

选举升级,按【Y】键

3、在电脑上,找到已经安装的 FoxAssist 程序, 双击打开。进入账户登录页面, 输入 账号和密码,然后点击登录。

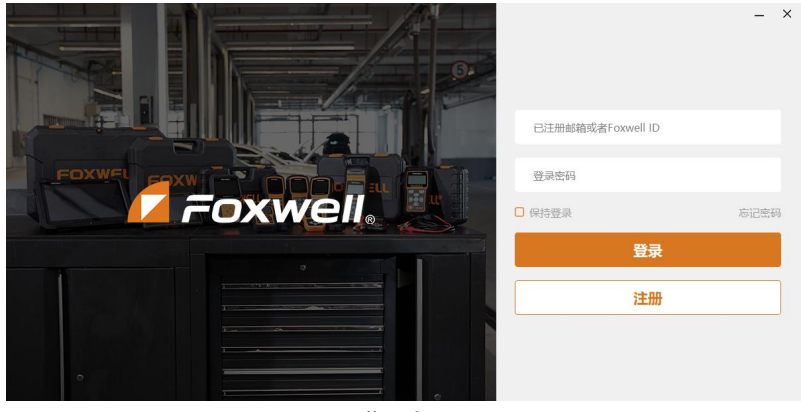

登录账号

4、在左侧菜单栏中,点击下载。系统将显示可以及需要更新的内容,点击"更新"按 钮,系统将自动对 T1000 进行升级,同时显示升级的进度及状态。文件下载完成后, 请在 T1000 上按【Y】键,完成升级操作。

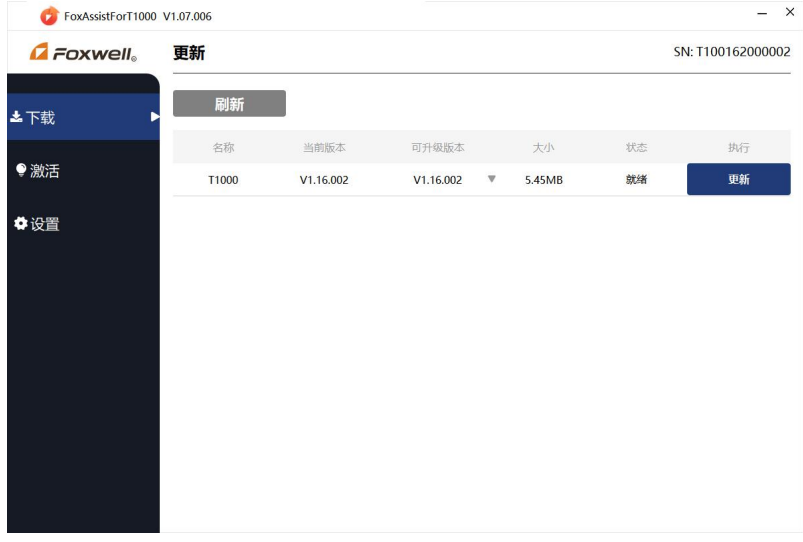

选择下载菜单

FOXWell 富士伟业

### T1000 专业胎压匹配和传感器编程激活工具用户手册

#### 5、点击更新。

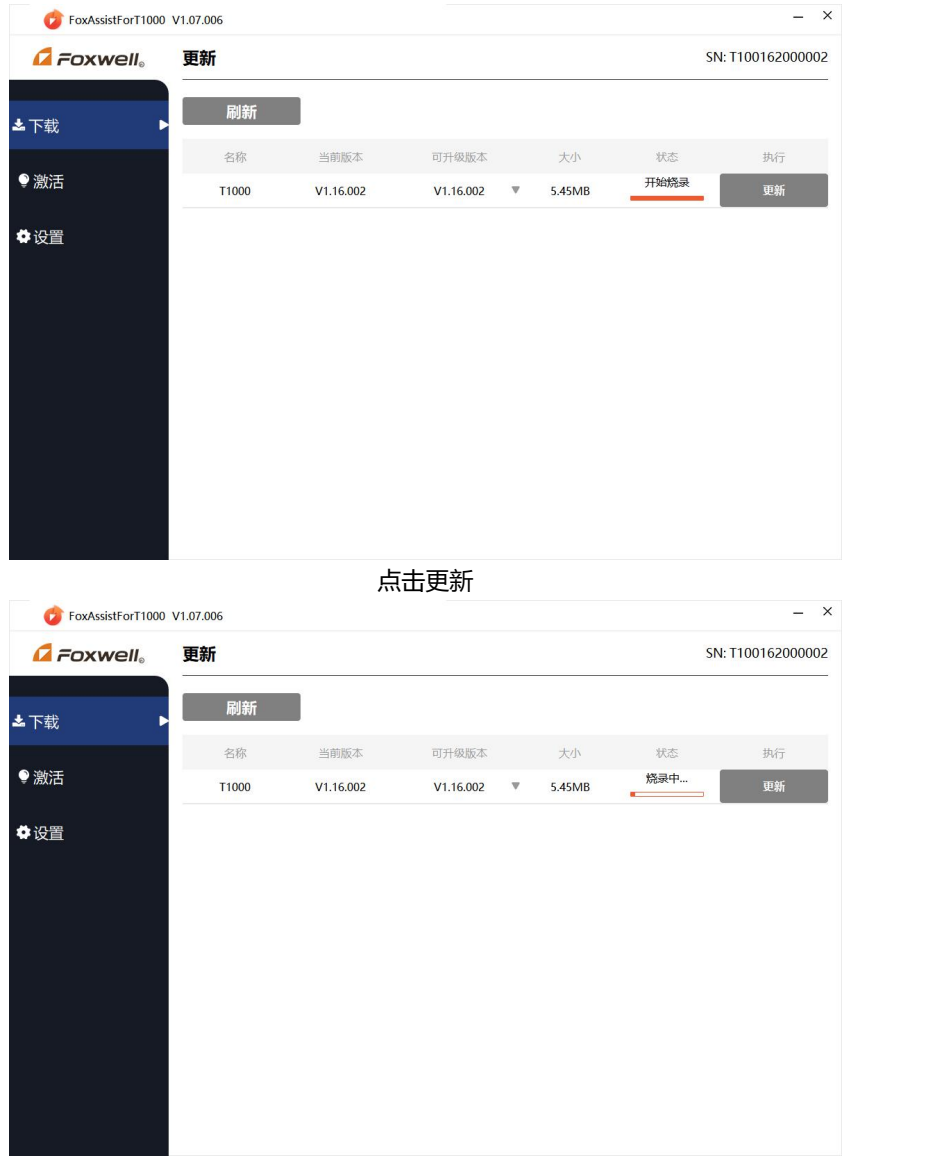

升级中

FOXWell 富士伟业

#### T1000 专业胎压匹配和传感器编程激活工具用户手册

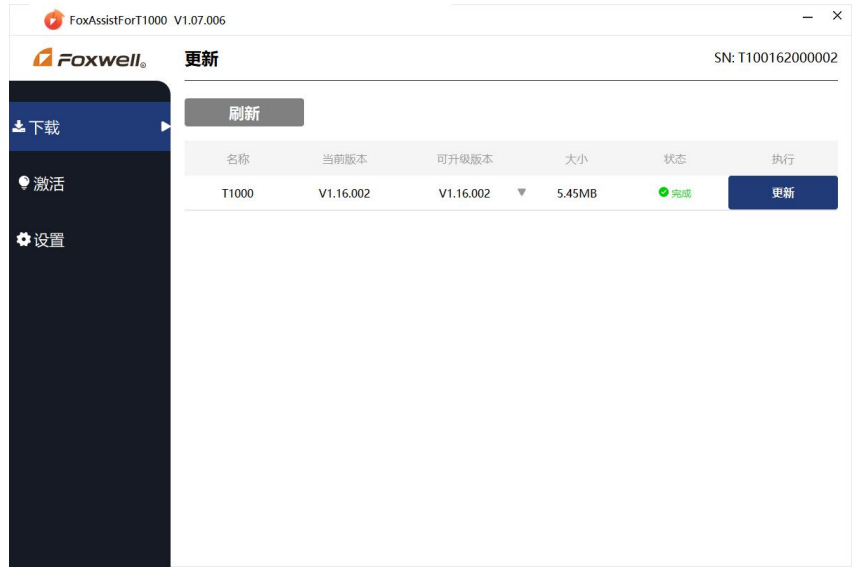

升级完成

#### 6、升级完成后

T1000 自动退到主页面,升级完成。

# <span id="page-53-0"></span>**8 设置**

#### <span id="page-53-1"></span>**8.1 设置**

在设备主页上,选择"设置"图标 ,然后按【Y】键,进行设置菜单选择页面。

T1000 专业胎压匹配和传感器编程激活工具用户手册

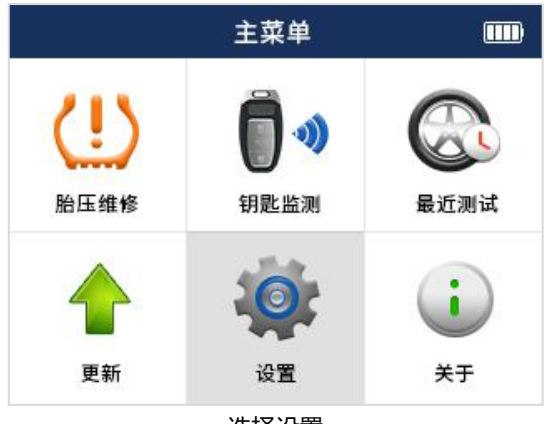

选择设置

在设置模块中,包含语言、区域、蜂鸣器设置、自动关机、ID 格式、压力单位、温度 单位、轮胎测试共 8 项设置内容。

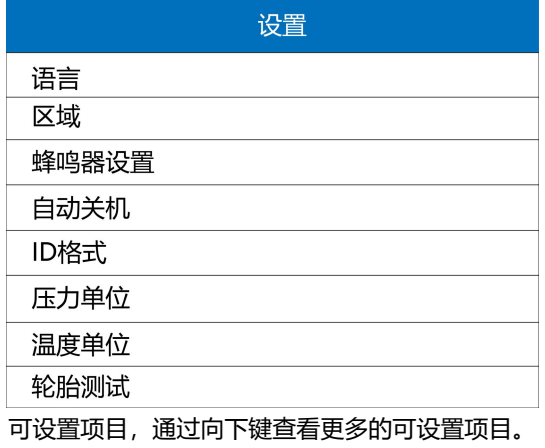

#### <span id="page-54-0"></span>**8.2 语言**

本设备默认语言为中文,不可对语言进行设置,选择语言,可查看。

T1000 专业胎压匹配和传感器编程激活工具用户手册

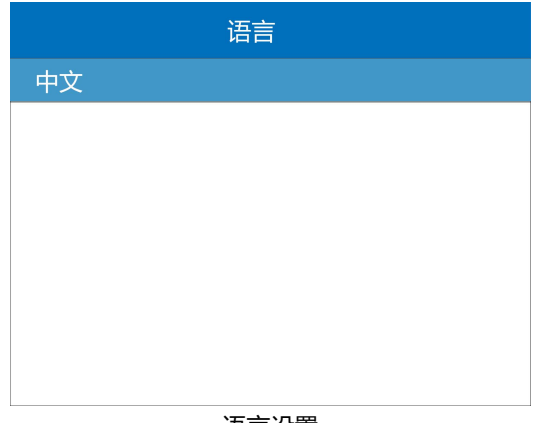

语言设置

#### <span id="page-55-0"></span>**8.2 区域查看**

这里的区域是中国市场,不可进行变更。

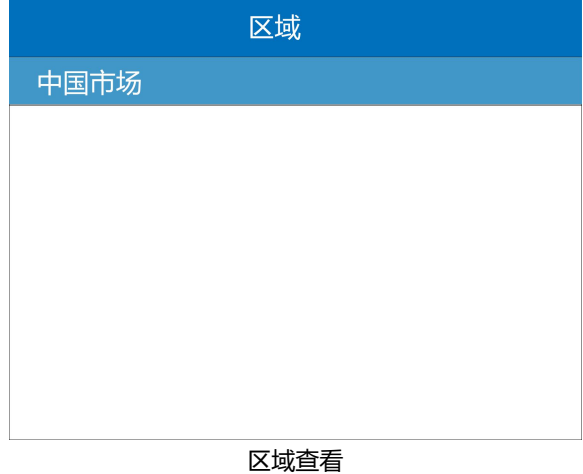

**注意:中国大陆用户,在使用该设备前,请务必将区域设置为中国。**

#### <span id="page-56-0"></span>**8.3 蜂鸣器设置**

可设置设备蜂鸣器打开还是关闭。按上下键选择蜂鸣器选项,按【Y】键进行选择。

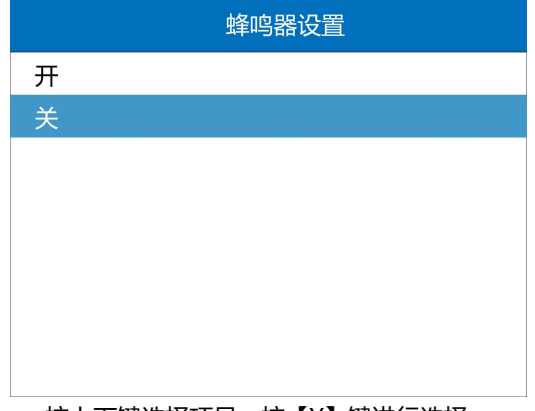

按上下键选择项目,按【Y】键进行选择。

### <span id="page-56-1"></span>**8.4 自动关机**

设置自动关机时间。按向上键增加时间,按向下键减少时间,增量为 1 分钟,最长时 间为 20 分钟, 按【Y]键确定时间设置。

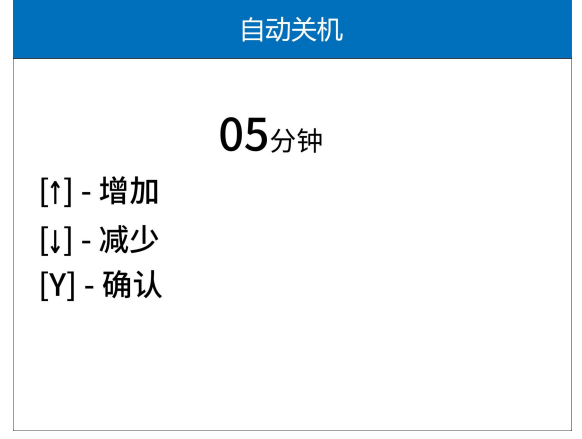

按【Y]键确定时间设置

#### <span id="page-57-0"></span>**8.5 ID 格式**

选择 HEX,执行激活和查看激活信息,显示的传感器 ID 都按十六进制显示。 选择 DEC,执行激活和查看激活信息,显示的传感器 ID 都按十进制显示。 按上下方向键,进行进制选项选择,按【Y】键确认并返回。

#### <span id="page-57-1"></span>**8.6 压力单位**

压力单位: 可选择 Kpa 或 Psi 或 Bar, 执行激活和查看激活信息时, 显示的传感器的 压力值,都按对应的单位值显示。按上下方向键, 进行压力单元选项选择, 按【Y】键 确认并返回。

#### <span id="page-57-2"></span>**8.7 温度单位**

选择摄氏度或华氏摄氏度,执行激活和查看激活信息,显示的传感器的温度值,都按 对应的单位值显示。按上下方向键,进行温度单元选项选择,按【Y】键确认并返回。

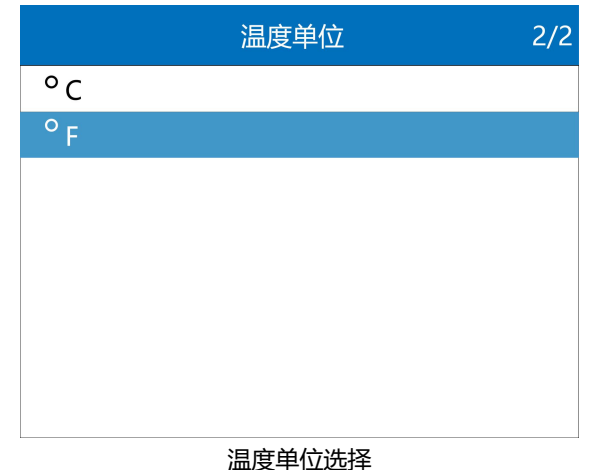

#### <span id="page-57-3"></span>**8.8 轮胎测试**

轮胎测试模式选择,有二种模式,分别是所有区域及单个轮胎。通过轮胎测试模式选 择,可对单个轮胎进行操作,或对四个或更多轮胎进行操作。

T1000 专业胎压匹配和传感器编程激活工具用户手册

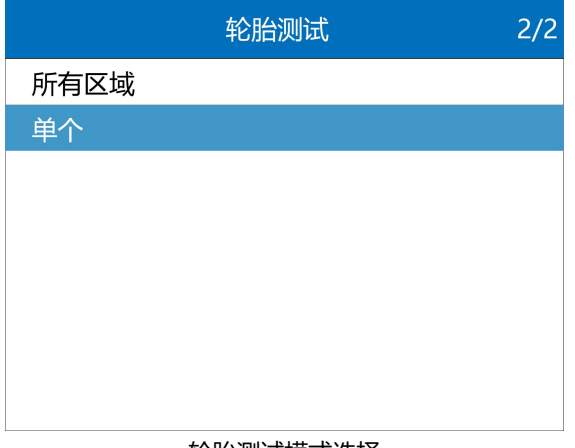

#### 轮胎测试模式选择

# <span id="page-58-0"></span>**9 关于**

在关于页面,可以查看设备的序列号、BOOT 版本等信息。第一次使用该设备时,需 要登录富士伟业官网激活,序列号可以在这里查询到。

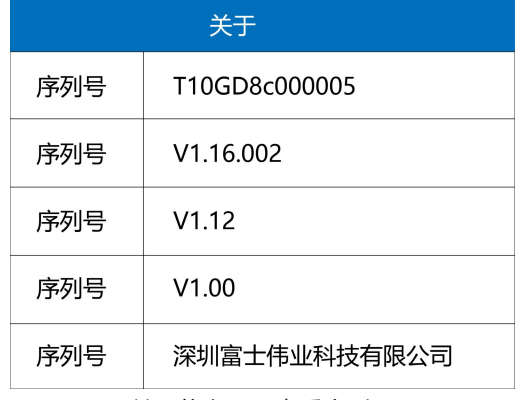

关于信息,可查看序列号

FOXWell 富士伟业

T1000 专业胎压匹配和传感器编程激活工具用户手册

# <span id="page-59-0"></span>**10 疑难解答**

本部分描述了,在使用设备时,可能遇到的问题、产生的原因及解决方案。

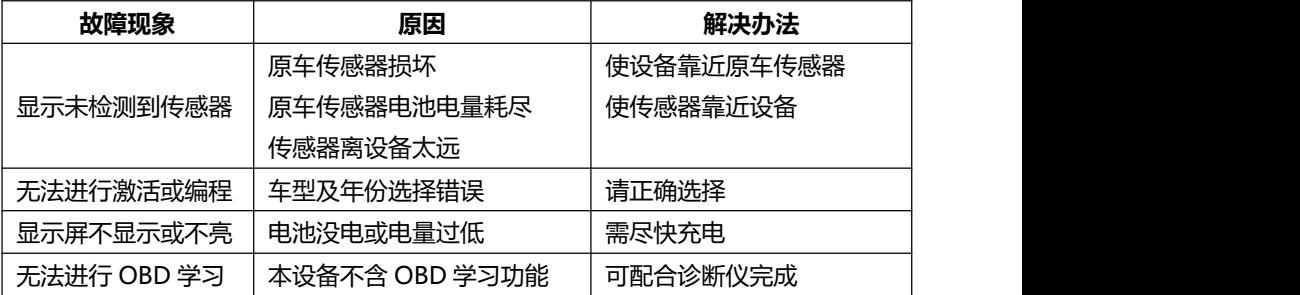

# <span id="page-59-1"></span>**11 合格信息**

本设备符合 CC、FCC 等国际规范。

使用本设备时,可能会产生射频能量,如果未按照用户手册进行使用,可能会对无线 电通讯造成某些干扰。若本设备可能或确实,对无线电或电视接收等造成有害干扰, 可以关闭本设备来避免。我们建议您及其他用户,可以尝试通过以下措施来纠正干扰:

- (1) 调整接收天线的方向和角度。
- (2) 让本设备和接收器直接保存足够的距离。
- (3) 确保本设备和接收机在不同的电路插板上。
- (4) 向有经验的无线电、电视技术人员等寻求帮助。

# <span id="page-59-2"></span>**12 保修条款**

#### **该保修条款仅适用于通过正常渠道,购买富士伟业产品之用户及经销商。**

自产品购买之日起一年内,经深圳富士伟业科技有限公司(本公司)确认正常使用的 情况下,同时您按照《用户手册》操作要求使用本产品发生故障时,可享受免费保修 服务。本公司不会因使用或不能使用富士伟业产品,所发生的损失(包括营业中断、 资料信息的丢 失或其他金钱的损失)而负有任何直接或间接的赔偿责任。

产品在下述任何一种情况下,您的产品将无法享受免费保修服务,本公司将适当收取 维修费用;

- 超过我们承诺的保修期限的产品。
- 您无法提供《产品保修卡》及发票或其他正面材料的。
- 未经富士伟业允许,擅自拆卸产品、维修或更改机器配置的,封条被撕毁视为 擅自拆卸。
- 产品主机序列号和保修卡不符,主机序列号及购买日期等被去除、涂改或损坏。
- 操作不当或未按用户手册讲行操作而造成故障或损坏,非富士伟业产品质量原 因造成的故障。缺陷或瑕疵:包括撞击、摔、打、敲、用力推、用力拉、跌落、 碾压,连接不当适配器。
- 由于您自身搬运、存放、保管、使用方法不当等原因所导致部件损坏、包括压 损、腐蚀、浸蚀、锈蚀、过早老化、损坏、电线短路烧毁主机等。
- 其他人为因素造成的损坏。
- 产品自然磨损, 由于不可抗力因素(如自然因素的地震、雷击等)引起的设备 不能正常工作的。
- 由于计算机病毒造成本设备故障或损坏的。
- 在保修内, 富十伟业售后服务机构没有得到您关于产品故障的通知;
- 没有出示保修卡或其他保修凭证的。

**注意:**保修或维修过程中,可能会删除设备上的所有信息,请在设备保修或维修前, 备份设备上的各种数据。

# <span id="page-60-0"></span>**13 零部件和选配件订购**

本设备仅能用于富士伟业生产的传感器无限次重复编程,编程后的传感器可替代原厂 传感器。需要订购富士伟业传感器,以及需要订购设备的可更换之零部件和可选配件。 均可直接向富士伟业或授权经销商订购。

订购时,请注明:订购数量、零件编号、零件名称及联系方式。

Foxwell 富士伟业 T1000 专业胎压匹配和传感器编程激活工具用户手册

# <span id="page-61-0"></span>**14 服务支持**

设备操作过程遇到任何问题,请联系本公司当地经销商或客户服务部: 浏览我们的网站:[www.foxwelltech.com.cn。](http://www.foxwelltech.com.cn。) 技术支持邮箱: cnsupport@foxwelltech.com 统一客户服务及技术支持热线:400-900-6388。 设备需要维修时,请联系当地授权经销商或维修中心,也可联系富士伟业客户服务部 ,并准备好合格证、保修卡、购机发票及问题说明。更多资讯,还可以扫码下面微信 公众号二维码,关注微信公众号进行了解。

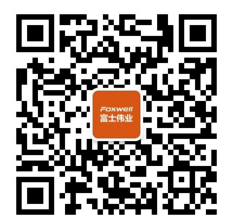

微信公众号

#### **深圳富士伟业科技有限公司**

- 地址:深圳市宝安区留仙二路三巷 14 号新政 C 栋 5 楼
- 网站:www.foxwelltech.com.cn
- 邮箱:cnsupport@foxwelltech.com
- 电话:0755-26897226
- 热线:400-900-6388